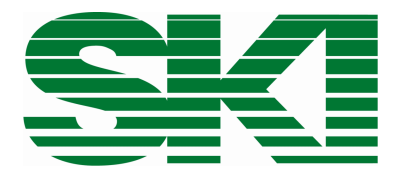

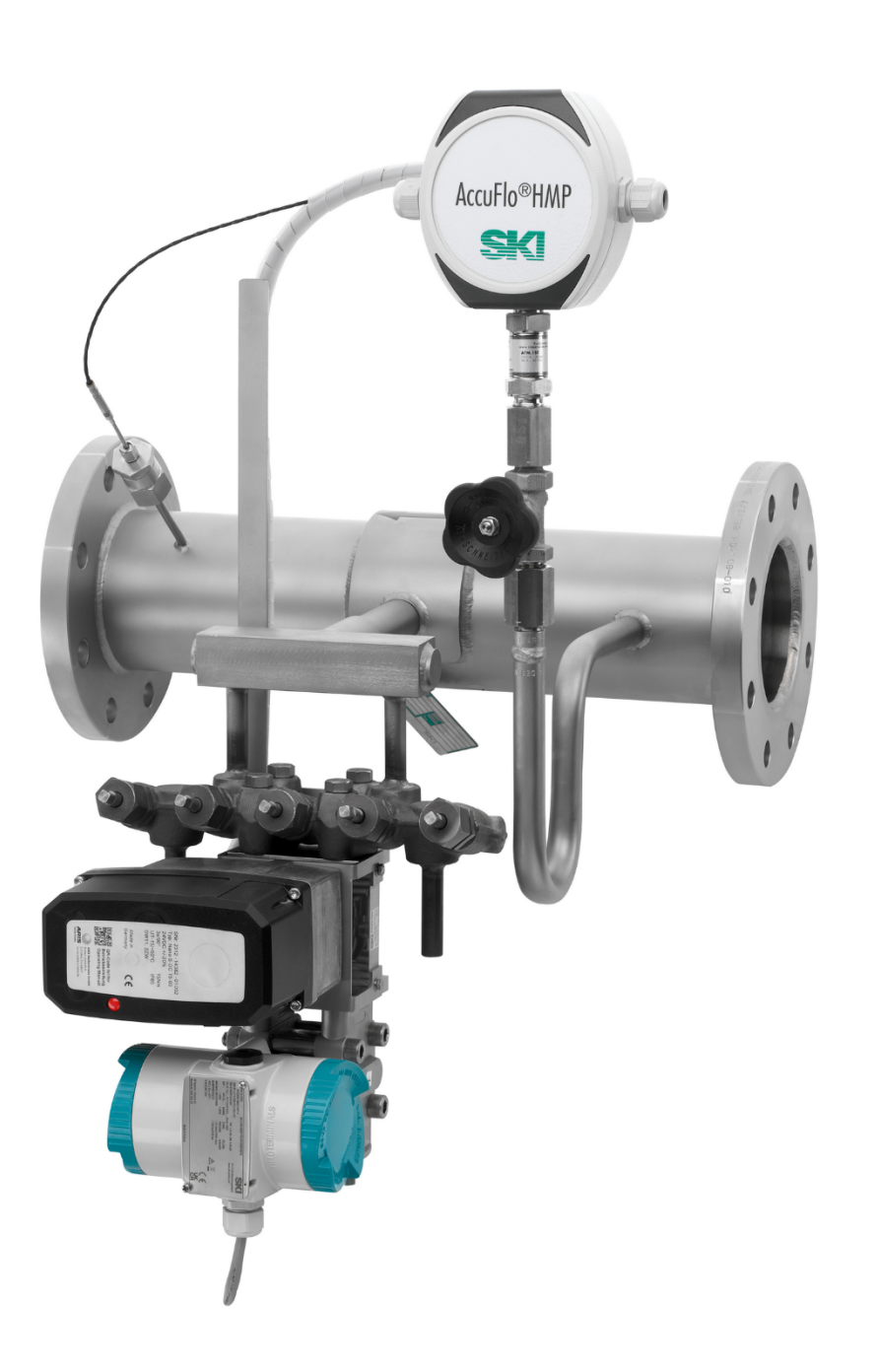

# AccuFlo®HMP

Highly accurate flow and mass flow measurement for gas, liquids and steam

Operating and assembly instructions

#### **Attention:**

Before commissioning, follow the instructions on page[s 5](#page-4-0) and [6!](#page-5-0)

#### **Contents**

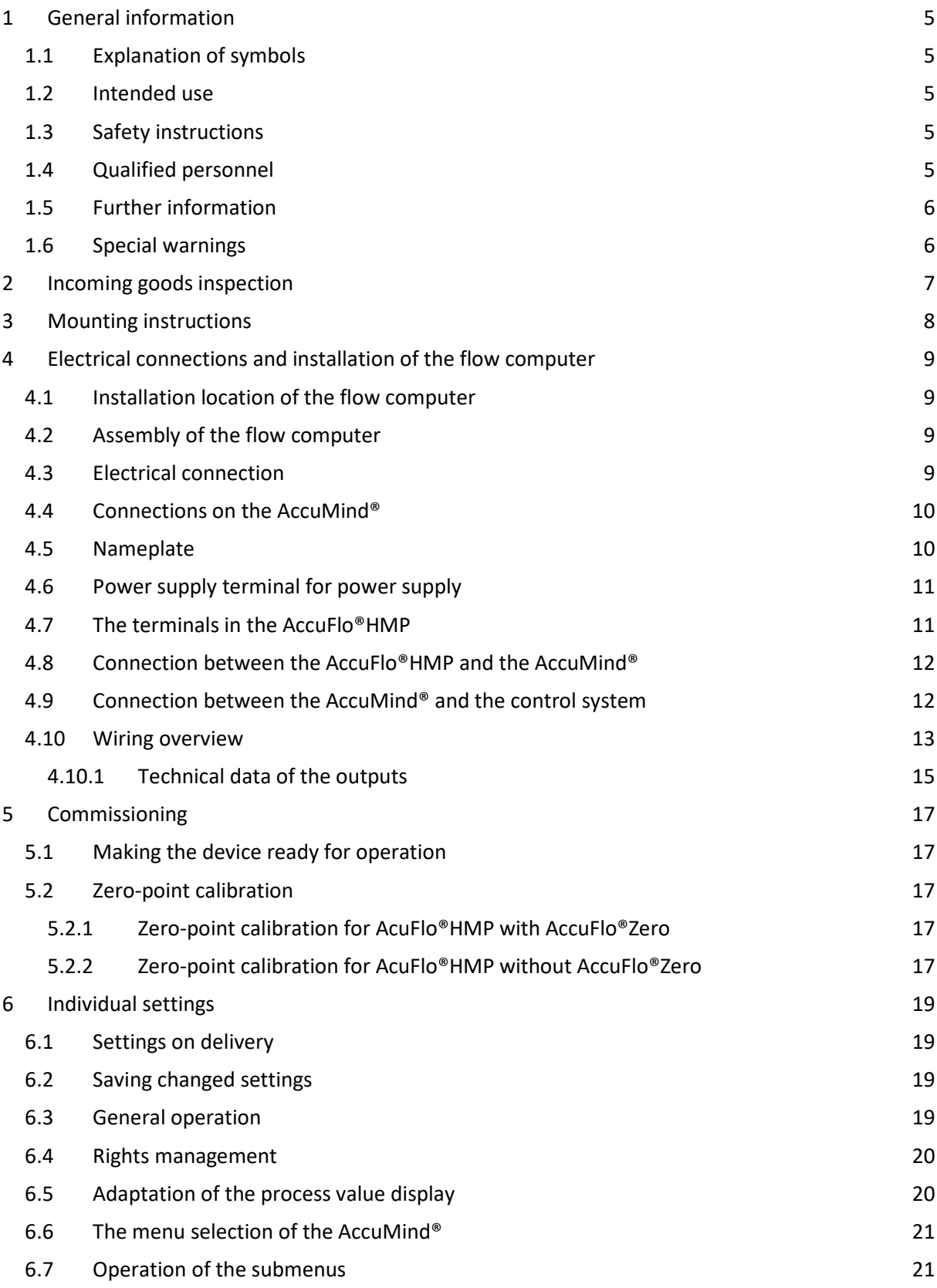

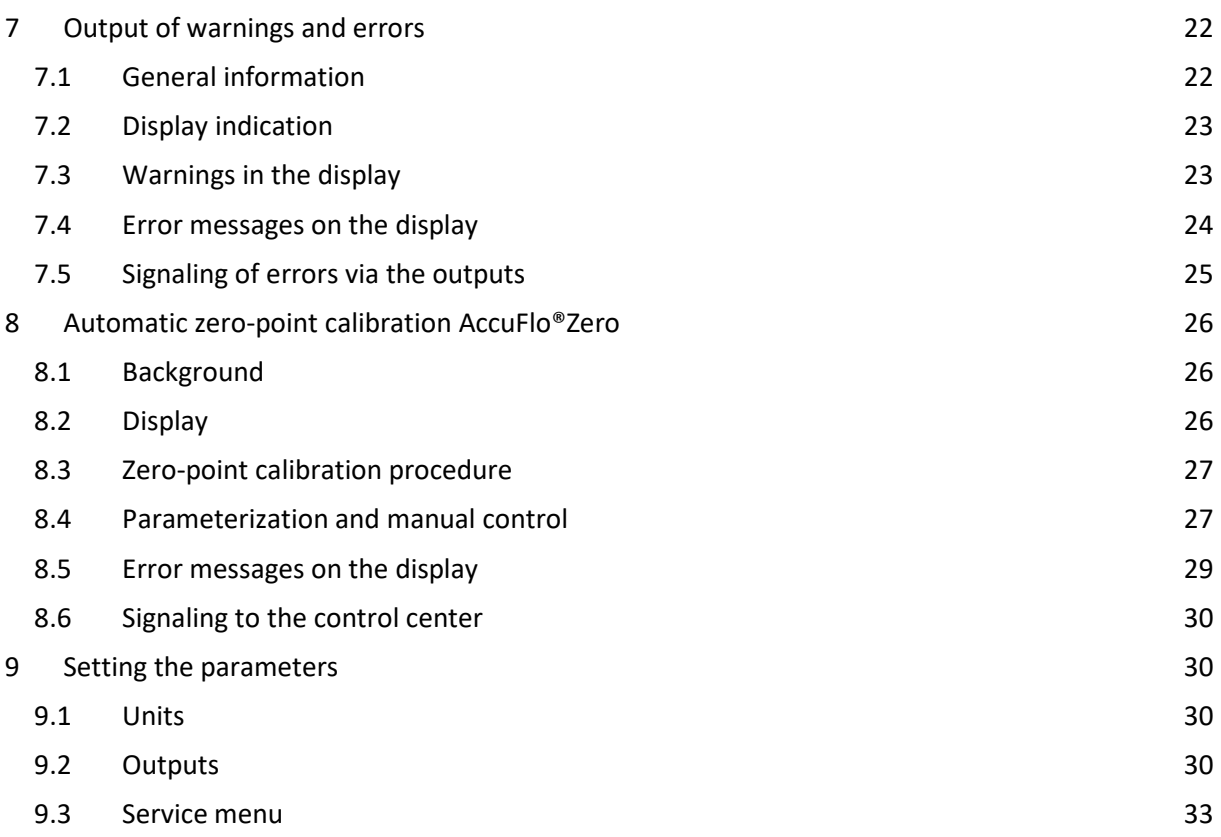

S.K.I. Schlegel & Kremer Industrieautomation GmbH Hanns-Martin-Schleyer-Str. 22 – DE-41199 Mönchengladbach Phone: +49 2166/62317-0

# <span id="page-4-0"></span>**1 General information**

#### <span id="page-4-1"></span>**1.1 Explanation of symbols**

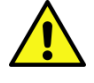

**Attention:** Warning of a danger point (Attention, observe documentation!) ISO 3864, No. B.3.1

**Warning:** Warning of dangerous electrical voltage ISO 3864, No. B.3.6

## <span id="page-4-2"></span>**1.2 Intended use**

The AccuFlo®HMP is used for high-precision flow measurement of gas, vapor or liquid quantities. The device may only be used for the purposes specified in these instructions. Unless expressly mentioned in these instructions, all modifications to the device are the responsibility of the user.

#### <span id="page-4-3"></span>**1.3 Safety instructions**

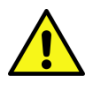

This appliance has left the factory in a technically safe condition. To maintain this condition and to ensure safe operation of the appliance, please observe the following instructions:

- This device may only be set up and operated in conjunction with this documentation.
- Proper and safe operation of this appliance requires proper transportation, storage, installation and assembly as well as careful operation and maintenance by qualified personnel.
- The device may only be used for the individual cases specified in the technical description and only in conjunction with third-party devices and components recommended or approved by S.K.I. GmbH.
- The test certificates, regulations and laws applicable in your country must be observed during connection, installation and operation.
- The appliance can be operated with high pressure as well as aggressive and hazardous media. Therefore, improper handling of this appliance may result in serious physical injury and/or considerable damage to property. This is particularly important if the appliance has been in use and is replaced.
- This appliance may only be installed and operated if qualified personnel have previously ensured that suitable power supplies (see nameplates) are used to ensure that no dangerous voltages can reach the appliance during normal operation or in the event of a fault in the system or system components. Therefore, improper handling of this appliance may result in serious injury and/or considerable damage to property.

#### <span id="page-4-4"></span>**1.4 Qualified personnel**

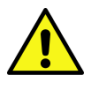

Installation and commissioning may only be carried out by qualified personnel. These are persons who are familiar with the installation, assembly, commissioning and operation of the product and who have the appropriate qualifications for their work, e.g.:

• Training or instruction or authorization to commission, ground and label devices/systems in accordance with the safety engineering standard for electrical circuits.

- Training or instruction in accordance with safety engineering standards in the care and use of appropriate safety equipment
- First aid training

#### <span id="page-5-1"></span>**1.5 Further information**

For reasons of clarity, the instructions do not contain all detailed information on all types of the product and cannot take into account every conceivable application for operation or maintenance.

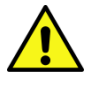

If you are interested in further information or if you have specific problems that are not covered in detail in the instructions, you can request the necessary information directly from S.K.I. GmbH.

Furthermore, it is pointed out that the content of the instructions is not part of a previous or existing agreement, commitment or legal relationship or is intended to change these. All obligations of S.K.I. GmbH arise from the respective purchase contract, which also contains the complete and solely valid warranty regulation.

These contractual warranty provisions are neither extended nor limited by the explanations in the instructions.

The content reflects the technical status at the time of printing. We reserve the right to make technical changes in the course of further development.

#### <span id="page-5-0"></span>**1.6 Special warnings**

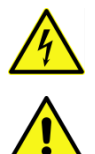

**Electricity:** Warning of electrical voltages. The system must be de-energized before any work is carried out on the wiring.

**Exceeding or falling below the permissible operating temperature:** Suitable measures must be taken to ensure that the temperature does not exceed or fall below the permissible operating temperature.

**Damage:** The components must not be subjected to any improper mechanical loads, such as those that occur in the event of a fall, and no impermissible forces must be exerted on them.

**Excessive number of load cycles:** Suitable measures must be taken to ensure that the permissible number of load cycles is not exceeded. The requirements of EN 13480-3; 10.2 c) must be observed with regard to load cycles.

**Opening under pressure:** Suitable measures must be taken to ensure that the pipeline is not opened under pressure.

**Improper installation of the device:** Suitable measures must be taken to ensure that the device, including all components, is installed properly.

**Corrosion: Care must be taken to** ensure that the components are used and deployed for their intended purpose.

**Other hazards:** Ensure that the manufacturer's instructions for use are always observed.

# <span id="page-6-0"></span>**2 Incoming goods inspection**

Please check the scope of delivery for the following items:

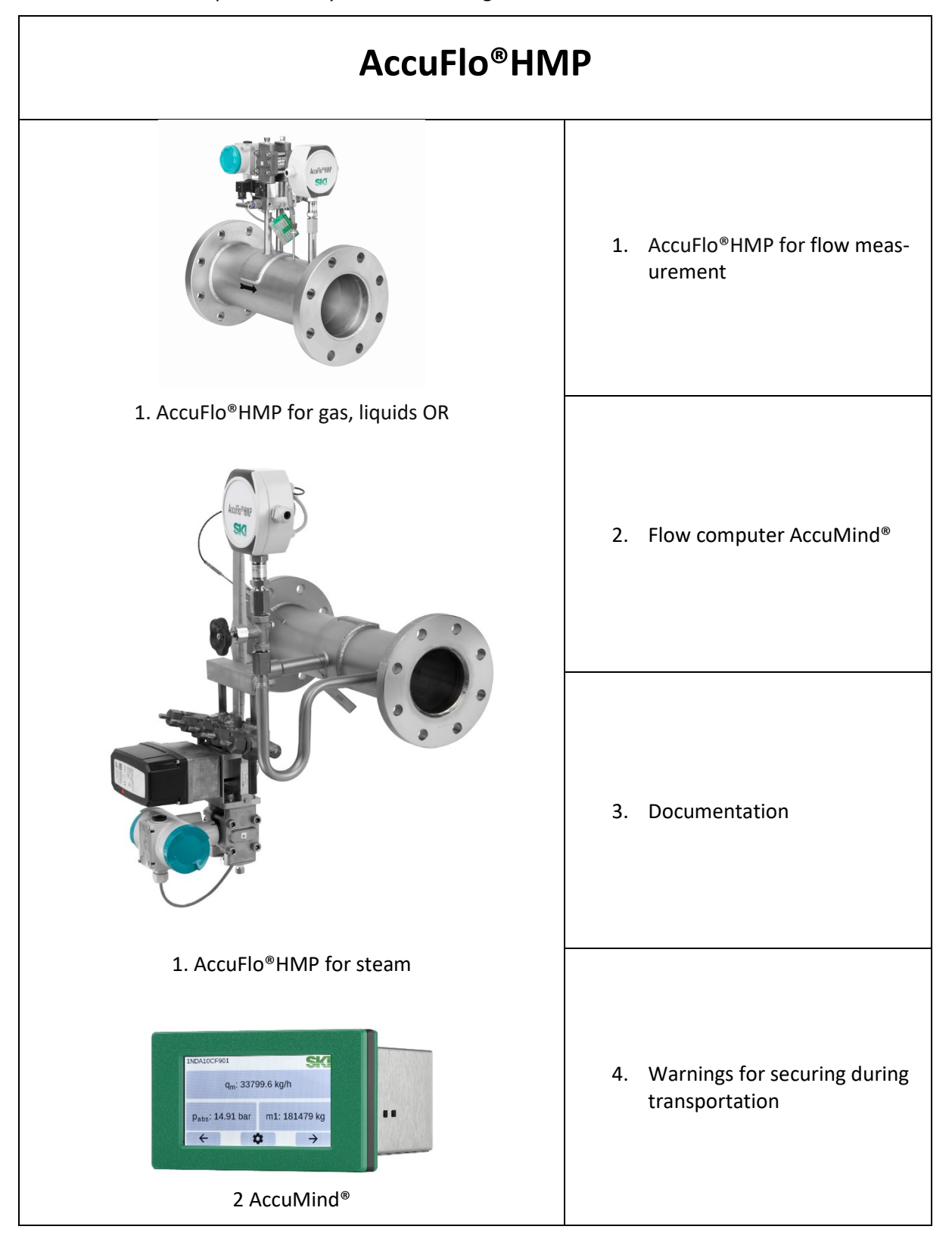

# <span id="page-7-0"></span>**3 Mounting instructions**

When installing the AccuFlo®HMP, the following points must be observed:

- The AccuFlo®HMP must be installed so that the attached flow arrow points in the direction of flow of the medium.
- If the AccuFlo®HMP is a special version on customer request, the installation position can be seen from the approved drawing. The following paragraphs apply to all other versions:
- The AccuFlo®HMP must be installed with the extension facing downwards for applications in horizontal pipes with liquid media.
- For applications in vertical pipes with liquid media, the AccuFlo®HMP must be installed so that the extension is aligned laterally. The differential pressure transmitter must be at the lowest point.
- For applications in horizontal or vertical pipes with steam, the AccuFlo®HMP must be installed so that the extension is aligned laterally. The differential pressure transmitter must be at the lowest point.
- For applications in horizontal pipes with gaseous media, the AccuFlo®HMP must be installed with the extension facing upwards.
- For applications in vertical pipes with gaseous media, the AccuFlo®HMP must be installed so that the extension is aligned laterally. The differential pressure transmitter must be at the highest point.
- The AccuFlo®HMP must be installed flush with the existing piping system.
- As part of the leak test, all screw connections inside the AccuFlo®HMP must be checked and tightened if necessary.
- If unexpected problems occur during commissioning that cannot be solved with the help of these instructions, you will find further information in the supplementary documentation or contact the manufacturer.
- Special features of steam applications:

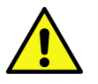

- $\circ$  The AccuFlo®HMP must be fitted with thermal insulation to ensure that users are protected from impermissibly high temperatures and to ensure that condensation only occurs in the condensing vessels.
- An AccuFlo®HMP for steam is always supplied with a compact head with integrated condensing vessels and a welded-on 5-way valve block. The horizontal alignment of the compact head can be checked very easily during installation using a spirit level. Due to the low condensate deposits, the condensing vessels integrated in the compact head must be filled with water via the blow-off valves integrated in the 5-way valve block (these are the two external valves) before the measurement is started up. The blow-off valves must be closed after filling.

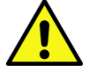

Filling is only permitted if the water pressure is greater than the steam pressure, otherwise steam may escape. Therefore, filling should normally only be carried out with an unpressurized steam line. If filling is to take place under steam pressure, the valves to the transmitter must initially remain closed in order to protect the transmitter from overheating. When there is enough water in the system to fill the transmitter chambers, the valves to the transmitter must be opened. The condensing vessels must then be refilled. Due to the small volumes, only small amounts of water are required for filling.

**Note:** The middle valve may generally only be opened when the other valves are closed.

# <span id="page-8-0"></span>**4 Electrical connections and installation of the flow computer**

#### <span id="page-8-1"></span>**4.1 Installation location of the flow computer**

The AccuFlo®HMP is supplied together with a flow computer (AccuMind®) (see [Figure 1\)](#page-8-4). This flow computer converts the data from the sensors into flow rates. It should be installed in an area protected from environmental influences.

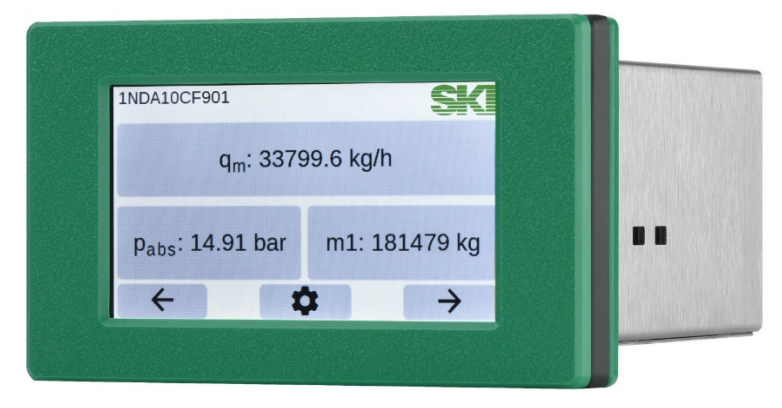

**Figure 1: Flow computer AccuMind®**

<span id="page-8-4"></span>Only the features of the AccuMind® that are relevant for operation with the AccuFlo®HMP are described below. A detailed description can be found in the separate AccuMind® manual.

#### <span id="page-8-2"></span>**4.2 Assembly of the flow computer**

The flow computer is mounted in a panel cut-out measuring 136.5 mm  $\times$  70.0 mm (width  $\times$  height). The permissible tolerances when making the cut-out are +/−1 mm in width and +/−3 mm in height.

For installation, the two brackets on the edge are removed by pushing them forwards. The device is then pushed into the control panel from the front. The brackets are then reinserted and the screws tightened.

#### <span id="page-8-3"></span>**4.3 Electrical connection**

All electrical connections are described in the following chapter. These can be subdivided into the following parts:

- Supply of the AccuMind<sup>®</sup>
	- $\circ$  The AccuMind® requires a power supply of 90-250 V AC or 24 V DC according to the nameplate.
- Supply of the AccuFlo®Zero
	- $\circ$  If an AccuFlo®Zero for automatic zero-point calibration is part of the AccuFlo®HMP, an additional 24 V DC power supply (e.g. a 24 V DC power supply unit with  $I = 1$  A) is required. The power supply is provided via a 2-wire cable to the AccuFlo®HMP
- Cables from the AccuFlo®HMP to the AccuMind® can be combined in an 8 or 12-core system cable. This then contains the wires listed below:
	- o 2 wires for the pressure transmitter
	- $\circ$  4 wires for the resistance thermometer
	- o 2 wires for the differential pressure transmitter
	- o 4 wires for controlling the optional AccuFlo®Zero
- To the control system (PLC)
	- o 2 wires for the analog 4-20 mA output
	- o Further signals if required

## <span id="page-9-0"></span>**4.4 Connections on the AccuMind®**

The terminals/connections on the AccuMind® can be divided into four areas. These are shown in [Figure 2](#page-9-2) highlighted in color:

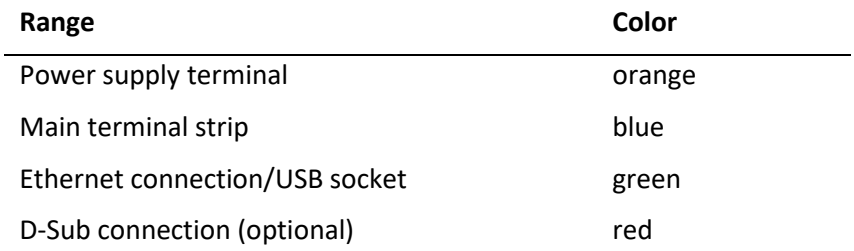

The terminals for the power supply unit and the main terminal strip are pluggable. The power supply terminal is additionally secured with screws.

The terminals/connections are located on the back.

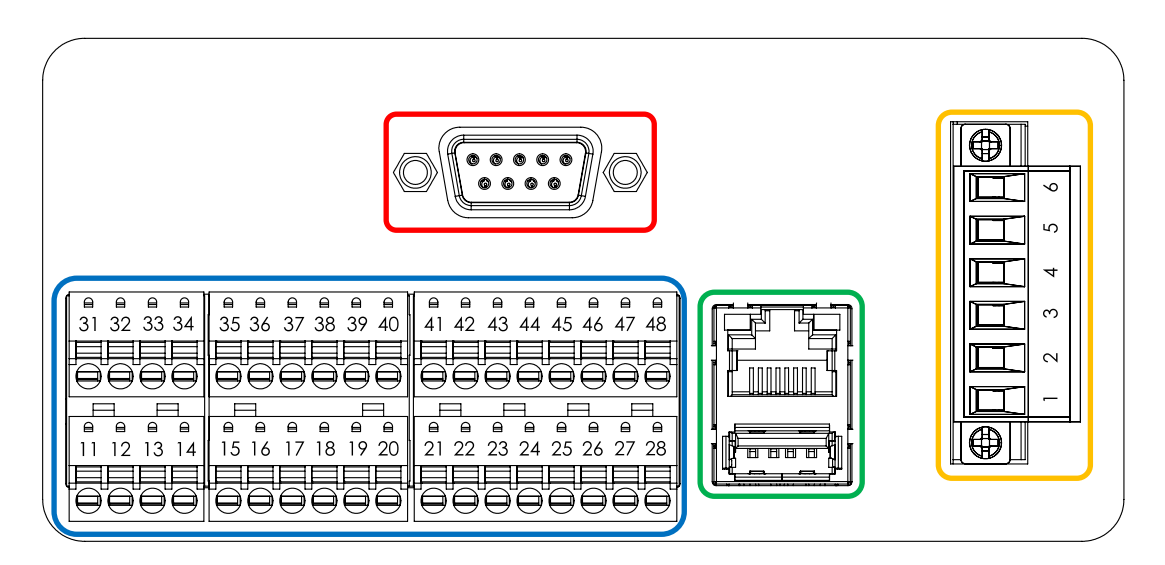

**Figure 2: Back of the AccuMind®**

## <span id="page-9-2"></span><span id="page-9-1"></span>**4.5 Nameplate**

[Figure 3](#page-10-2) shows an example of an AccuMind® nameplate. The nameplate is located on the top.

The serial number ("SN") and the year of production ("Yr. of prod.") of the AccuMind® can be read on the nameplate. The basic technical specifications can also be found. The terminal assignment can be found in the printed table. Further information on the connection can be found in the following sections.

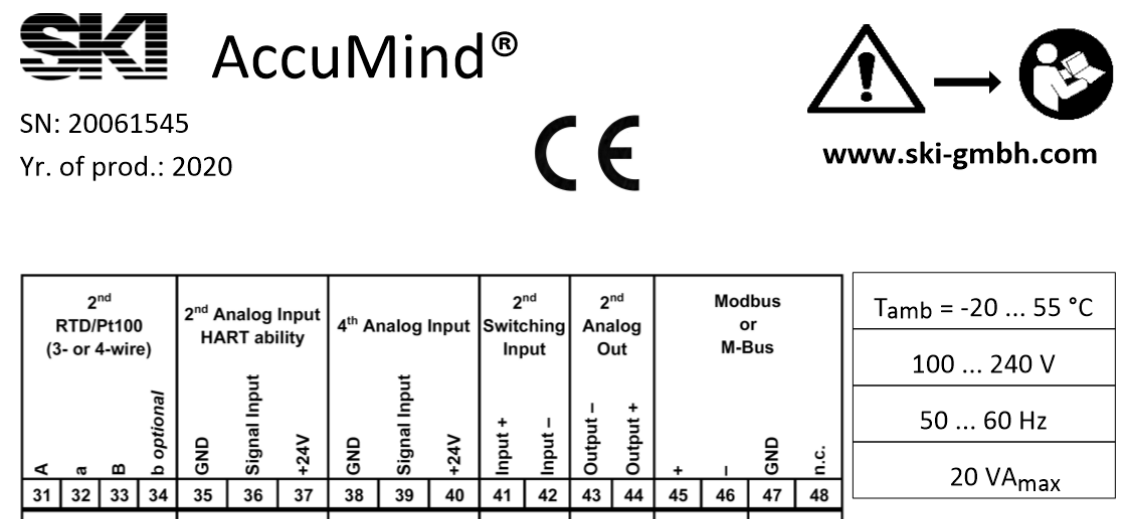

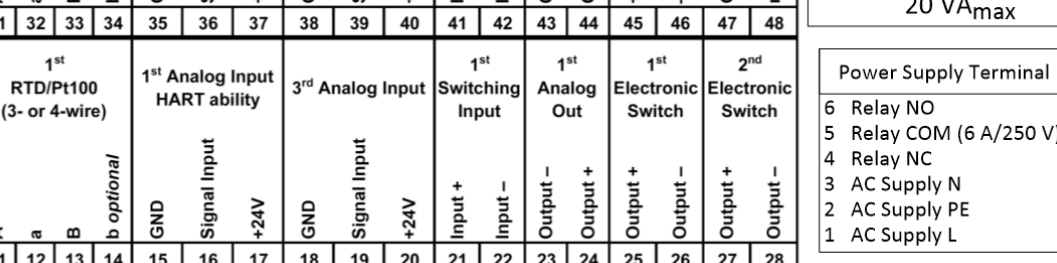

**Figure 3: Nameplate of the AccuMind®**

#### <span id="page-10-2"></span><span id="page-10-0"></span>**4.6 Power supply terminal for power supply**

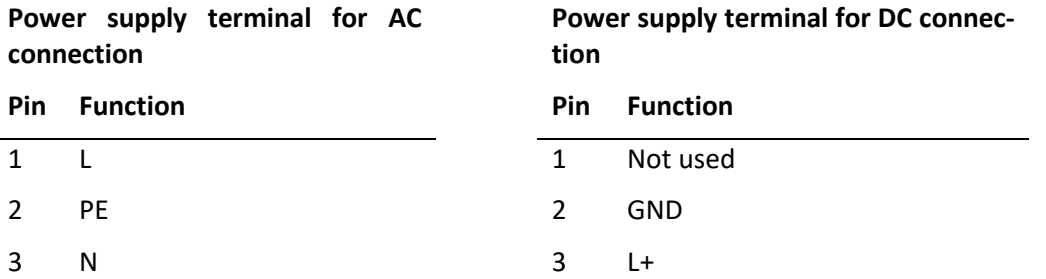

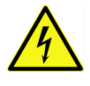

 $\overline{1}$ 

The nameplate indicates whether the AccuMind® is for AC operation (alternating voltage) or DC operation (direct voltage). Only the information on the nameplate of the device applies.

#### <span id="page-10-1"></span>**4.7 The terminals in the AccuFlo®HMP**

The terminals are located behind the round cover labeled "AccuFlo®HMP". The right-hand (free) side of the terminal strip must be used. The two cable glands on the left and right side can be used.

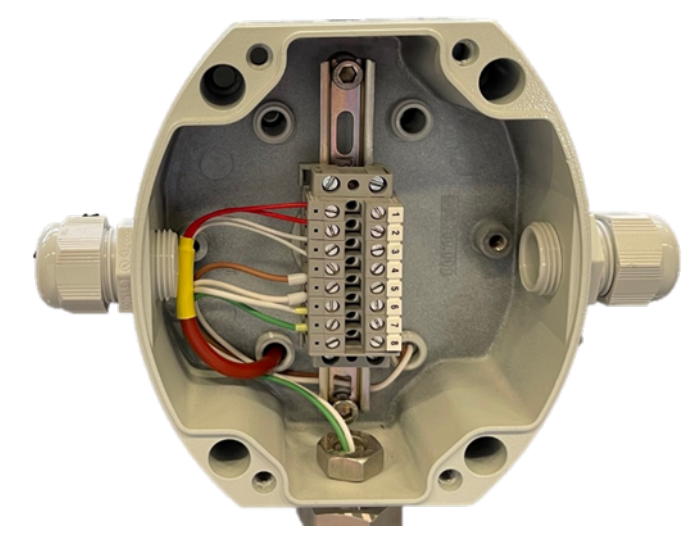

**Figure 4: Terminals in the AccuFlo®HMP**

## <span id="page-11-0"></span>**4.8 Connection between the AccuFlo®HMP and the AccuMind®**

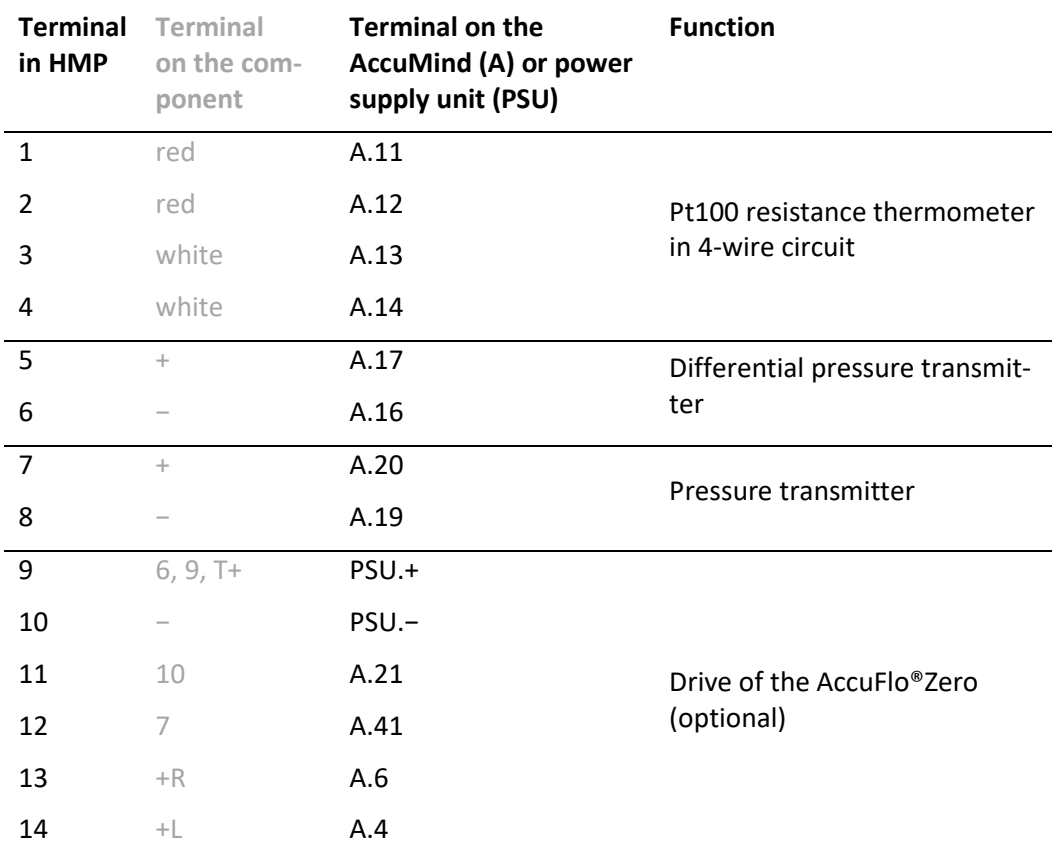

# <span id="page-11-1"></span>**4.9 Connection between the AccuMind® and the control system**

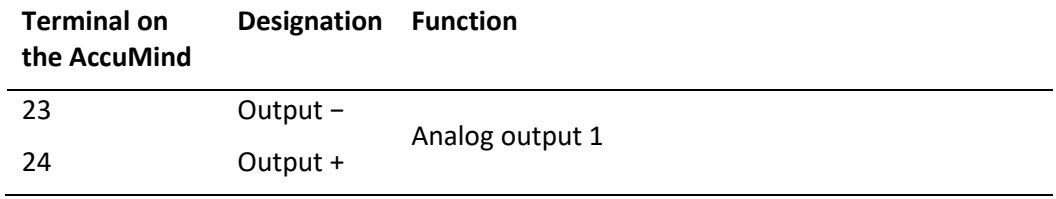

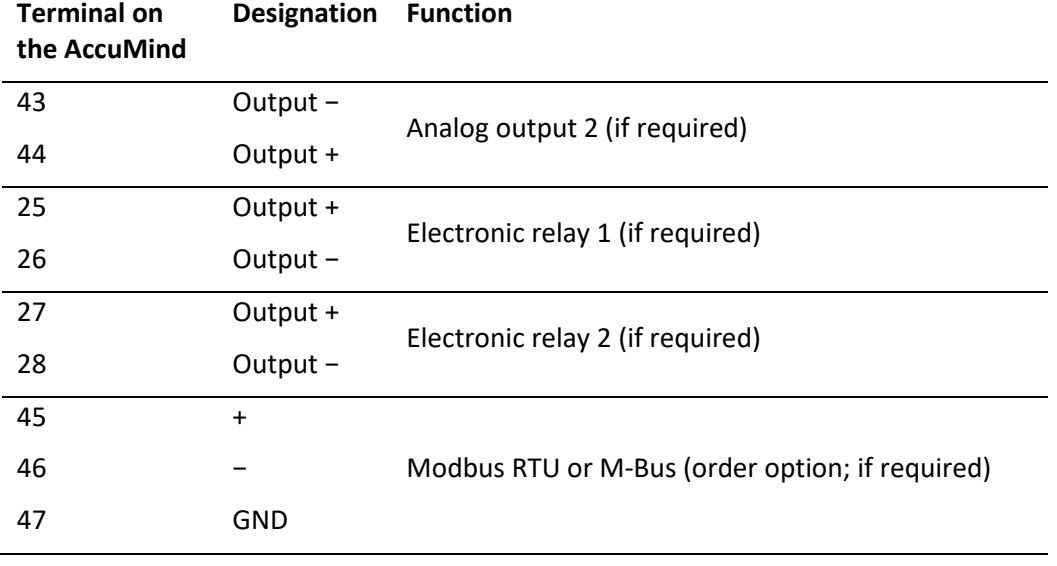

Modbus TCP can also be used via the Ethernet connection (if required).

Note: Information on the digital interfaces can be found in section 10 of the AccuMind operating instructions.

#### <span id="page-12-0"></span>**4.10 Wiring overview**

The following circuit diagrams show the general electrical wiring of the AccuFlo®HMP (without and including the optional AccuFlo®Zero) with the AccuMind® and the power supply.

**Note:** The system operator is responsible for converting this into a circuit diagram that takes into account the actual conditions on site (e.g. the terminals in the control cabinet).

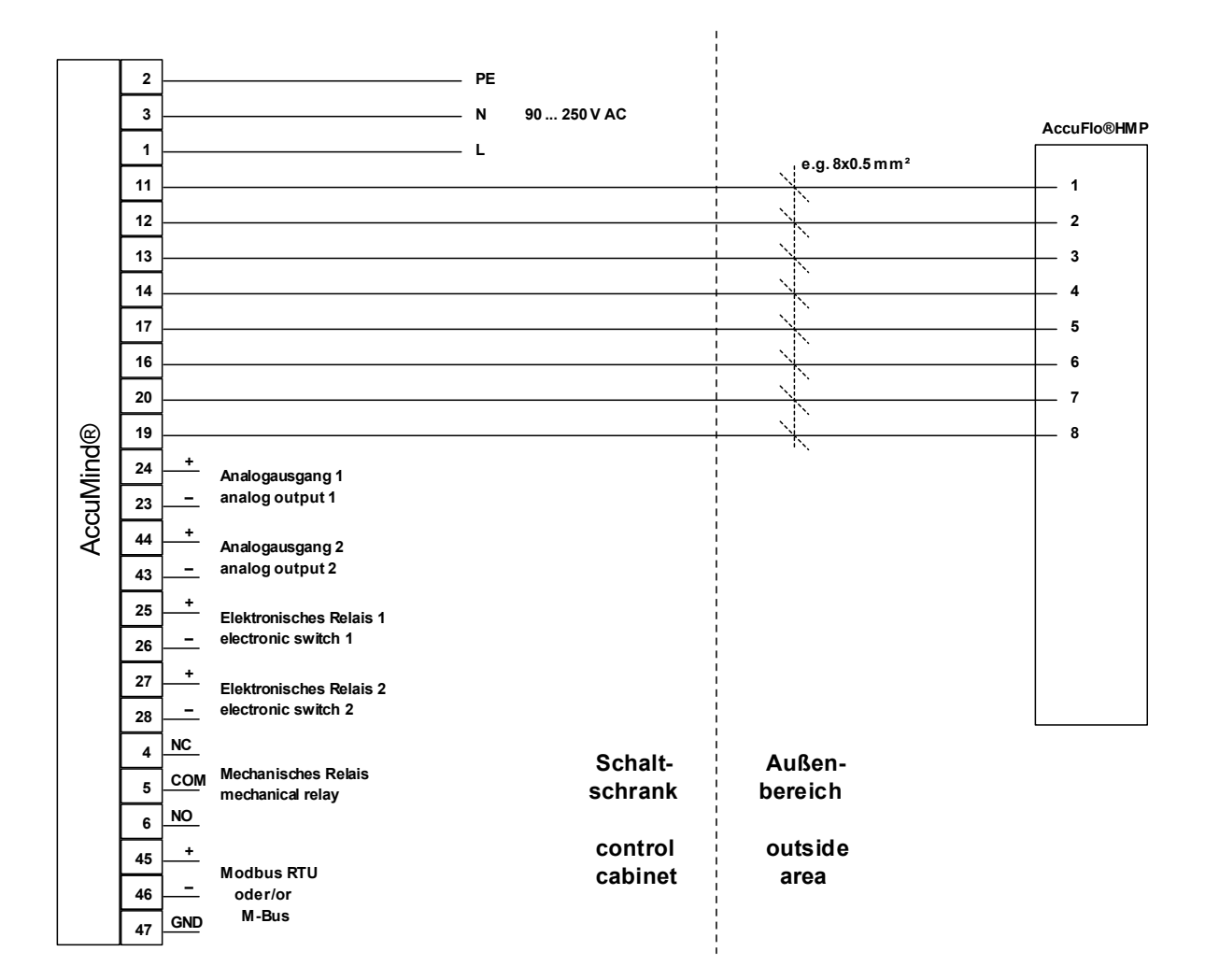

**Figure 5: Overview of the wiring without AccuFlo®Zero**

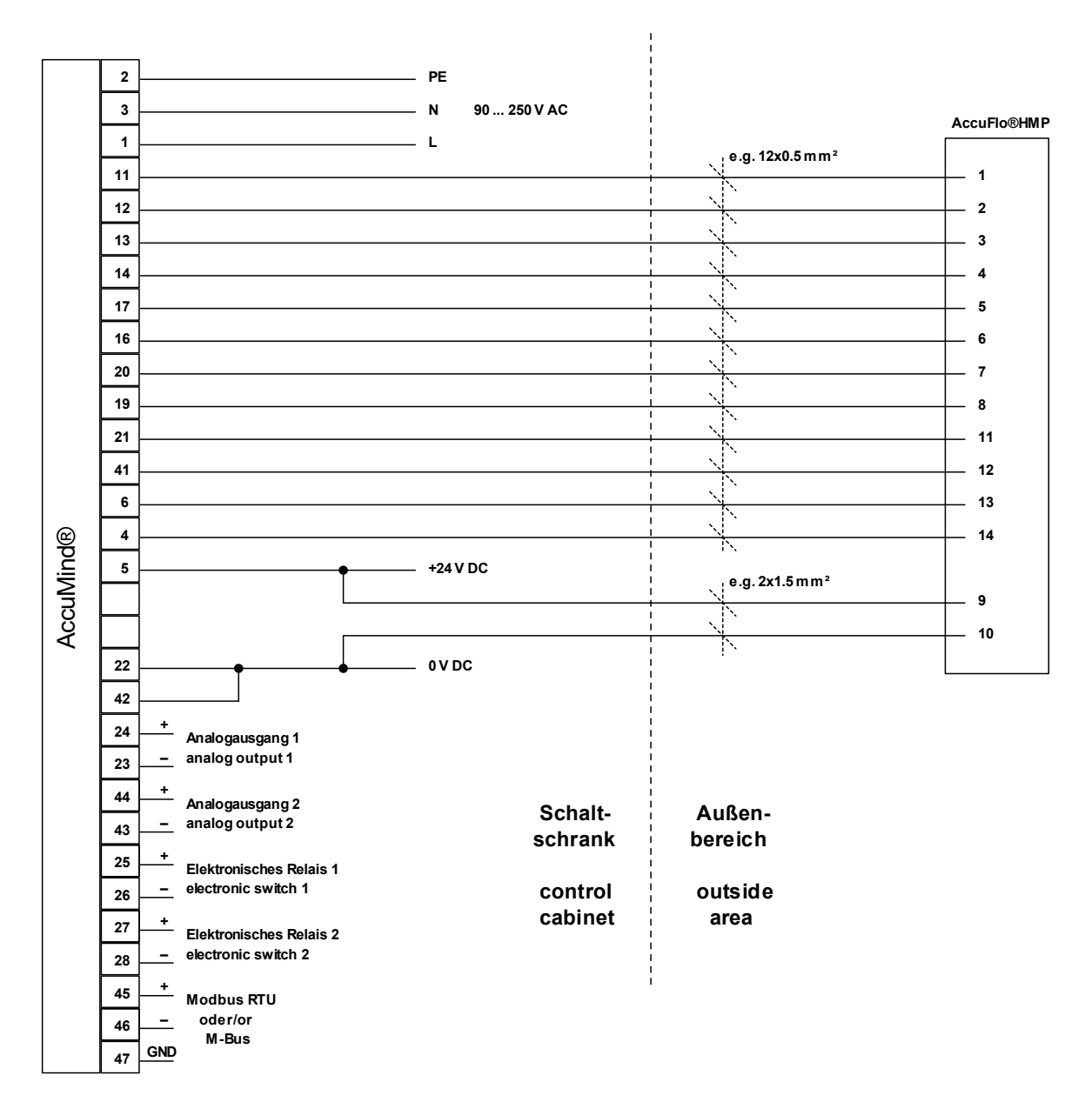

**Figure 6: Overview of the wiring incl. AccuFlo®Zero**

#### <span id="page-14-0"></span>**4.10.1 Technical data of the outputs**

A list of all technical data can be found in the AccuMind® manual.

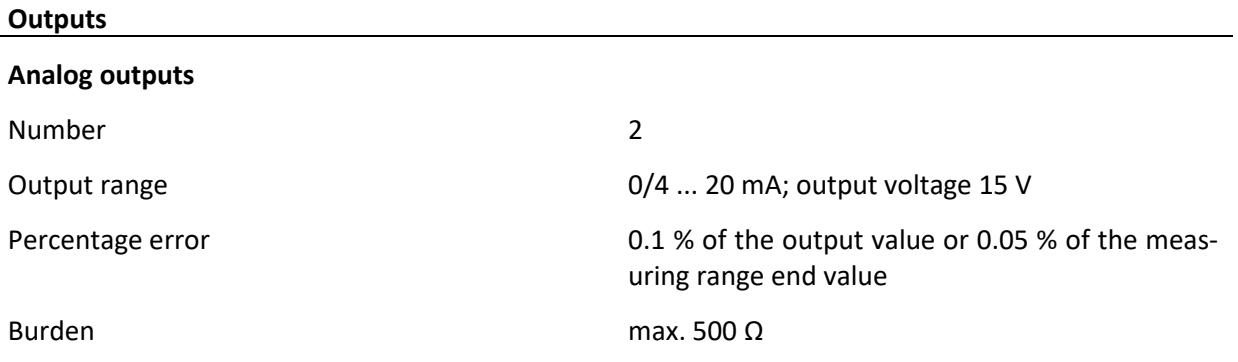

#### **Switching outputs**

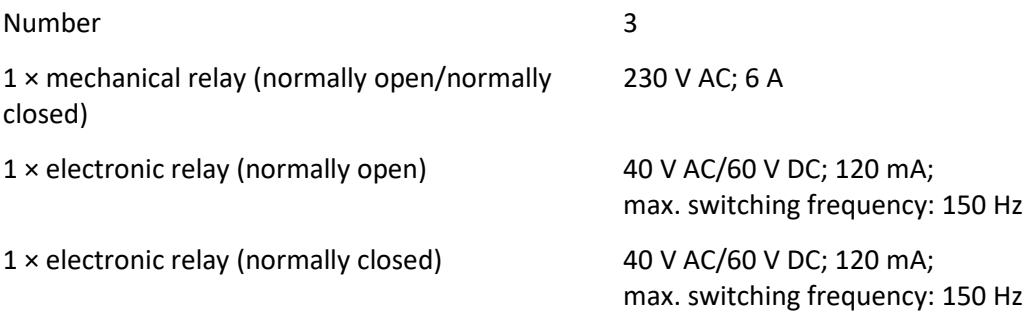

# <span id="page-16-0"></span>**5 Commissioning**

#### <span id="page-16-1"></span>**5.1 Making the device ready for operation**

Once all components are connected, please switch on the power supply. The flow computer AccuMind® is parameterized ex works according to your specifications. Check the display of the flow computer for plausible values.

#### <span id="page-16-2"></span>**5.2 Zero-point calibration**

To ensure that the measurement can be carried out correctly, zero-point calibration must first be carried out on the differential pressure transmitter.

#### <span id="page-16-3"></span>**5.2.1 Zero-point calibration for AcuFlo®HMP with AccuFlo®Zero**

The AccuMind® controls the AccuFlo®Zero component. This automatically performs zero-point calibration during operation. If the differential pressure displayed by the differential pressure transmitter at zero-point conditions deviates too far from "zero" (which may be the case after installation), an initial zero-point calibration must be carried out via the AccuMind® menu. See section [8.4](#page-26-1)

#### <span id="page-16-4"></span>**5.2.2 Zero-point calibration for AcuFlo®HMP without AccuFlo®Zero**

- Close the two outer valves on the 3-way valve block and then open the middle valve. On a 5-way valve block (AccuFlo®HMP for steam), all valves must be closed. The middle valve must then be opened.
- If the display of the differential pressure transmitter is not visible (optional), remove the cover to the display of the transmitter. The display is located under the round cap (marked red in [Figure 7\)](#page-17-0) on the side of the transmitter not labeled "FIELD TERMINALS". The cap can be unscrewed by hand.
- Open the button cover of the transmitter (see blue marking in [Figure 7\)](#page-17-0): To do this, loosen the screw on the right-hand side and turn the cover upwards. [Figure 8](#page-17-1) shows the now open transmitter.

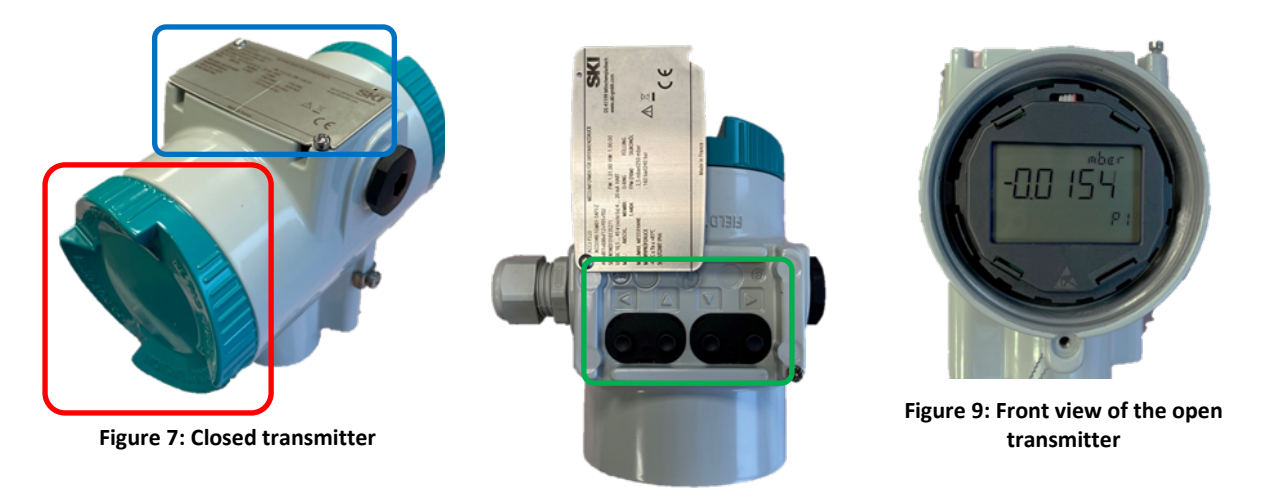

**Figure 8: Open transmitter**

- <span id="page-17-0"></span>• There are four buttons under the button cover of the transmitter, which are labeled as follows:  $\langle \rangle$ ,  $\Delta \nabla$  and  $\triangleright$  (see green marking in [Figure 8\)](#page-17-1). These buttons are used to operate the transmitter.
- [Figure 9](#page-17-2) shows the front view of the open transmitter with the process view. By default, the currently measured differential pressure is displayed here.
- Press the button  $\triangleright$  to access the transmitter menu. [Figure 10](#page-17-3) shows menu item 1 (indicated by the "01" at the bottom right).

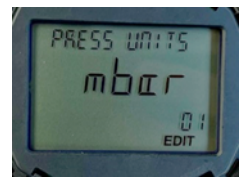

<span id="page-17-5"></span><span id="page-17-4"></span><span id="page-17-2"></span><span id="page-17-1"></span>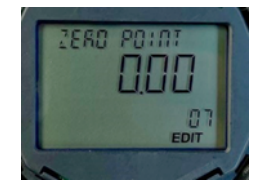

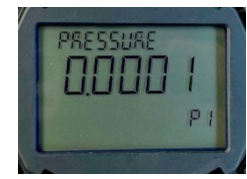

**Figure 10: Menu item 1 Figure 11: Menu item 7 Figure 12: Process view**

- <span id="page-17-3"></span>• Now press the  $\nabla$  button repeatedly until "07" appears at the bottom of the display (see Figure [11\)](#page-17-4).
- Now press the button  $\triangleright$  . "EDIT" starts to flash.
- Now press the  $\triangleright$  button again. "EDIT" stops flashing. The zero-point has been set.
- Press the button  $\triangle$ . This takes you back to the process view (see [Figure 12\)](#page-17-5). The value displayed there should now be close to "zero". Depending on the parameterized display unit ("mbar" in the example), small fluctuations are possible.
- After successfully setting the zero-point, the middle valve on the 3-way valve block must be closed and the outer valves must then be opened! On the 5-way valve block (AccuFlo®HMP for steam), the middle valve must be closed and then the second and fourth valves must be opened! The two outer valves on the 5-way valve block always remain closed during operation. They are only used to fill the condensate containers.
- Then close the button cover and secure the cover of the transmitter.

**Note:** The middle valve may generally only be opened when the other valves are closed.

# <span id="page-18-0"></span>**6 Individual settings**

#### <span id="page-18-1"></span>**6.1 Settings on delivery**

The settings at the time of delivery can be found in the parameterization sheet of the AccuMind®. If you want to make individual settings, you will find information on this in the following sections. Further details can be found in the detailed instructions for the AccuMind®.

## <span id="page-18-2"></span>**6.2 Saving changed settings**

To retain changed settings permanently, they must be saved. See the "Save config." entry in [9.3.](#page-32-0)

## <span id="page-18-3"></span>**6.3 General operation**

Five different display pages (process screens) are available to the user in the default state. There are process screens with one, two, three, five and six fields for displaying one result each (display tiles; see [Figure 13\)](#page-18-4).

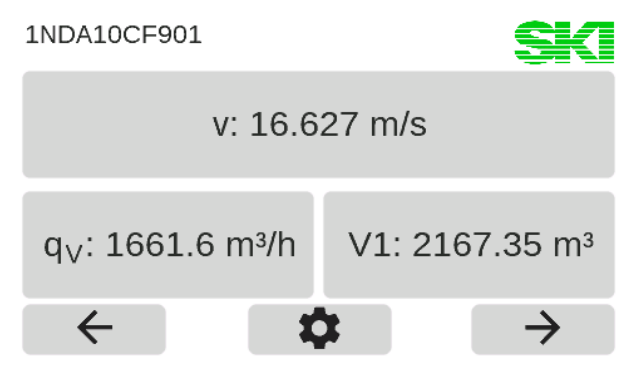

**Figure 13: Process screen with three display tiles**

<span id="page-18-4"></span>The AccuMind® is operated using a touch display. Context-dependent buttons appear at the bottom of the display.

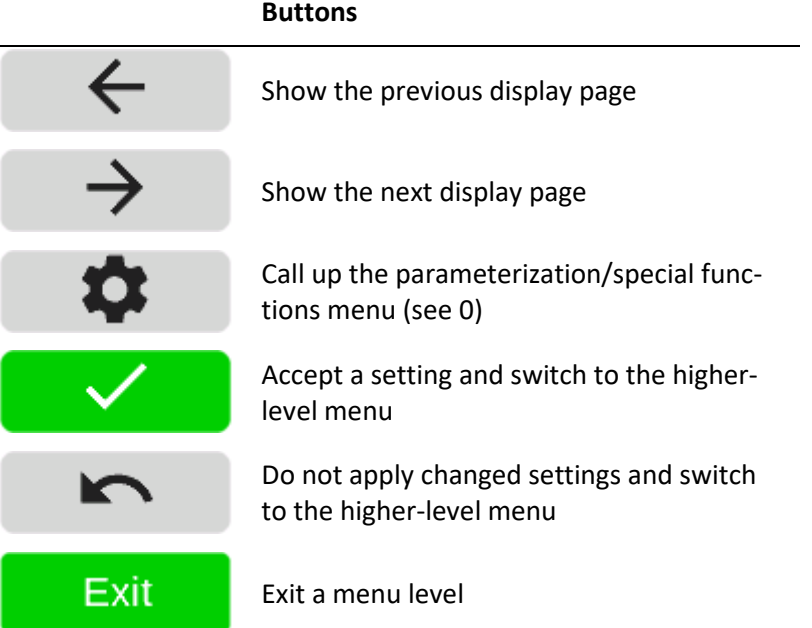

## <span id="page-19-0"></span>**6.4 Rights management**

All operating operations that go beyond advancing the process screens (and displaying error messages, see [7.2\)](#page-22-0) require the entry of a code.

**Note:** The codes can be changed. See the AccuMind® instructions.

There are three levels with preset codes. A higher level includes the rights of the lower levels.

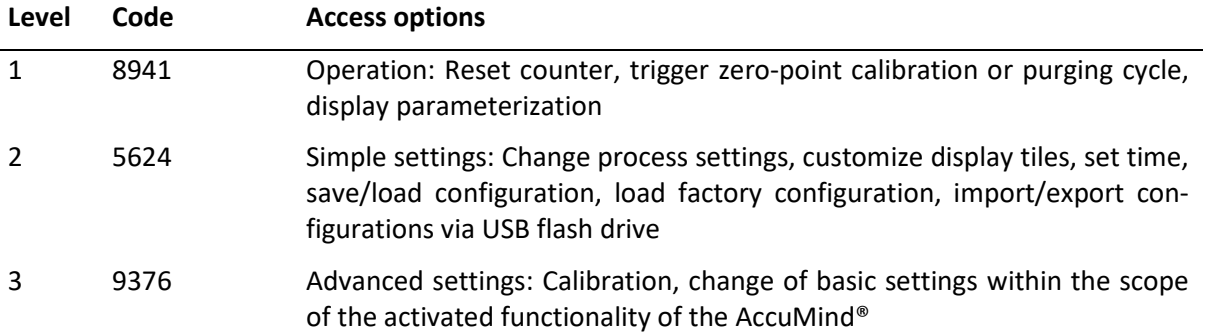

As soon as it is required, the code is queried (see [Figure 14\)](#page-19-2). Automatic logout takes place 10 minutes after the last user input.

| Authentication |   |   |  |
|----------------|---|---|--|
|                |   |   |  |
|                | 2 | 3 |  |
|                | 5 | 6 |  |
|                | 8 | g |  |
| ٠              | 0 |   |  |
|                |   |   |  |
|                |   |   |  |

**Figure 14: Code query**

## <span id="page-19-2"></span><span id="page-19-1"></span>**6.5 Adaptation of the process value display**

The displayed size of a display tile can be changed by pressing on the relevant tile. Various properties can now be adjusted for each tile (see [Figure 15\)](#page-19-3).

| Display |      | qv                |
|---------|------|-------------------|
| Unit    |      | m <sup>3</sup> /h |
| Digits  |      | 1                 |
|         |      |                   |
|         |      |                   |
|         |      |                   |
|         | Exit |                   |

**Figure 15: Overview page for the display tile**

<span id="page-19-3"></span>Clicking on a property line opens another subpage with the query of the respective variables (for the value "Display" there is a query of the category beforehand, see [Figure 16\)](#page-20-3). In the example, the "Volume flow qv" was selected as the display value from the "Process values" category. Clicking on the "Clear" category generates an empty tile.

| Category       | <b>SKI</b> Display |                                  |                   |
|----------------|--------------------|----------------------------------|-------------------|
| Control values | Counter            | Mass flow $q_m$                  | Volume flow $q_V$ |
| Process values | Time               |                                  |                   |
| Clear          |                    | Standard volume fl. $q_{\lor n}$ | Velocity v        |
| n              |                    | $\sim$                           | ⇁                 |

**Figure 16: Query the category and the desired display value**

<span id="page-20-3"></span><span id="page-20-2"></span>Currently selected values are highlighted in blue. Pressing another value selects it. [Figure 17](#page-20-4) shows the query of the units of measurement and the decimal places.

| Unit                            | <b>SKI</b> Digits |                |          |                              | Min: 0<br>Max: 5          |
|---------------------------------|-------------------|----------------|----------|------------------------------|---------------------------|
| m <sup>3</sup> /s               | m <sup>3</sup> /h |                | າ        | 3                            | $\boldsymbol{\mathsf{x}}$ |
|                                 |                   | $\overline{4}$ | 5        | 6                            |                           |
| m <sup>3</sup> /min<br>barrel/h |                   | 8              | 9        |                              |                           |
|                                 |                   |                | $\Omega$ | $\qquad \qquad \blacksquare$ |                           |
| $\sim$                          |                   |                | $\sim$   |                              |                           |

**Figure 17: Query of unit of measurement and decimal places**

## <span id="page-20-4"></span><span id="page-20-0"></span>**6.6 The menu selection of the AccuMind®**

After pressing the gear symbol, the AccuMind® menu selection will show up. From here, you can branch to the corresponding submenus (see [Figure 18\)](#page-20-5). There, the AccuMind® parameters can be displayed or changed (see section [9\)](#page-29-1).

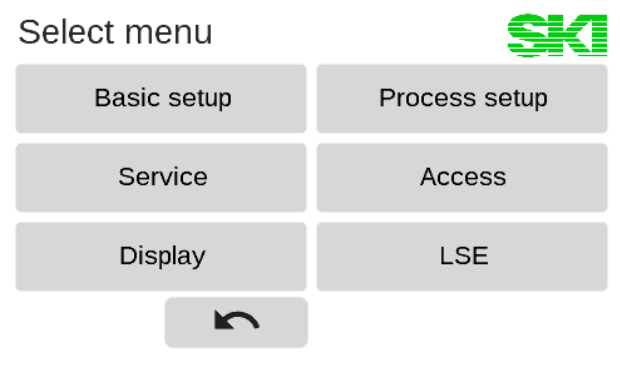

**Figure 18: Menu selection**

## <span id="page-20-5"></span><span id="page-20-1"></span>**6.7 Operation of the submenus**

The submenus are arranged in a tree structure. On the right side of the display there are buttons for control:

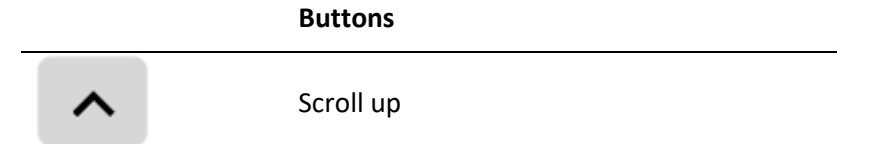

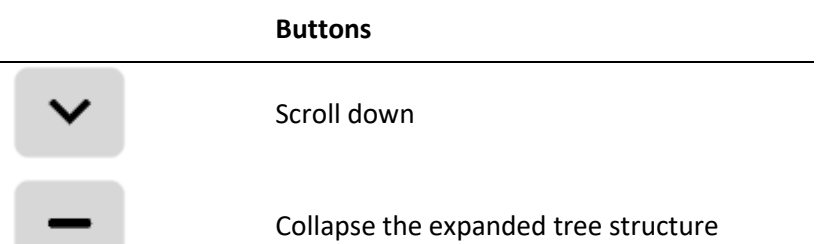

Values that have a [+] or [-] on the right in the tree structure are used to expand or collapse the tree structure branches. When the tree structure is unfolded, the display content is moved so that the branch to be unfolded is at the top. The values in the branches are given two leading points for each lower level (see [Figure 19\)](#page-21-2).

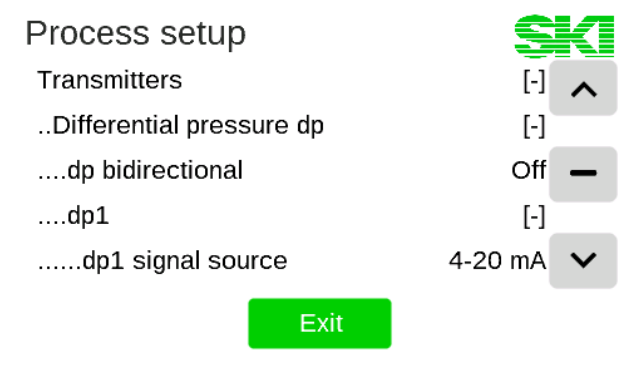

**Figure 19: Expanded tree structure**

<span id="page-21-2"></span>To adjust a value, click on the corresponding line. The value is then toggled (if there are only two options for the setting in question), a selection page opens with several selection tiles or an input mask for direct value input appears (analogous to the adaptation of the process value display; see [Figure 17\)](#page-20-4).

**Note:** If the text of a branch of the tree structure is displayed in gray, the corresponding parameter cannot be changed. This occurs when another option means that this parameter may not be changed.

Similarly, if the text on a selection tile is grayed out, the corresponding option cannot be selected.

# <span id="page-21-0"></span>**7 Output of warnings and errors**

#### <span id="page-21-1"></span>**7.1 General information**

The AccuMind® shows statuses that deviate from the standard status on its display and also outputs corresponding signals via the electronic/mechanical relays, the digital interfaces and/or the analog outputs as selected.

# <span id="page-22-0"></span>**7.2 Display indication**

| Config changed |                                                               | Multiple messages!       |                             |
|----------------|---------------------------------------------------------------|--------------------------|-----------------------------|
|                | $q_m$ : 68520.3 kg/h                                          |                          | $q_m$ : 0.0 kg/h            |
|                | $q_V$ : 94667.1 m <sup>3</sup> /h V1: 480210.9 m <sup>3</sup> | $q_V: 0.0 \text{ m}^3/h$ | V1: 481210.2 m <sup>3</sup> |
|                | $\bullet$                                                     |                          | О                           |

**Figure 20: Information text above the display tiles**

<span id="page-22-2"></span>As shown in [Figure 20](#page-22-2) warnings or error messages appear above the display tiles. If there is only one message, it is displayed directly (in the example: "Config changed"). If several occur, the message "Multiple messages!" appears. Pressing the message text opens an overview page with the time at which the warnings or errors occurred (see [Figure 21\)](#page-22-3). Warnings are displayed in yellow and errors in red.

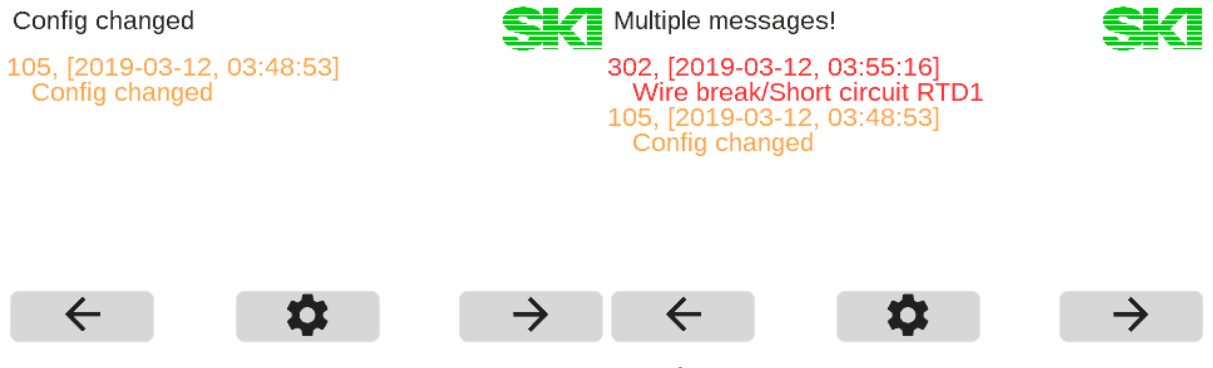

**Figure 21: Overview page for messages**

<span id="page-22-3"></span>**Note:** If the reason for the corresponding message is no longer given, the corresponding message also disappears.

# <span id="page-22-1"></span>**7.3 Warnings in the display**

The AccuMind® issues warnings on the display. The following table lists the possible warnings:

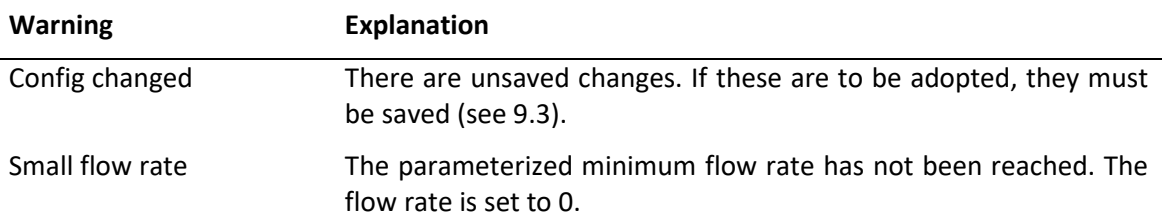

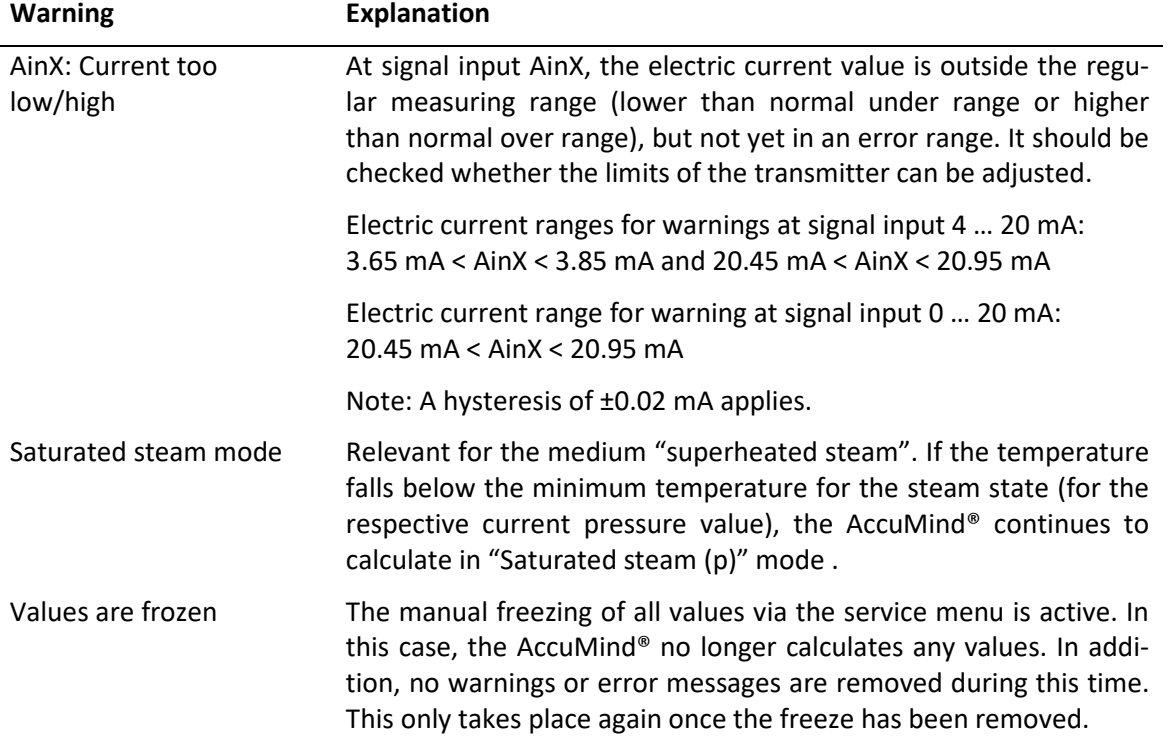

# <span id="page-23-0"></span>**7.4 Error messages on the display**

The AccuMind® shows error messages on the display. The following table lists the possible error messages:

<span id="page-23-1"></span>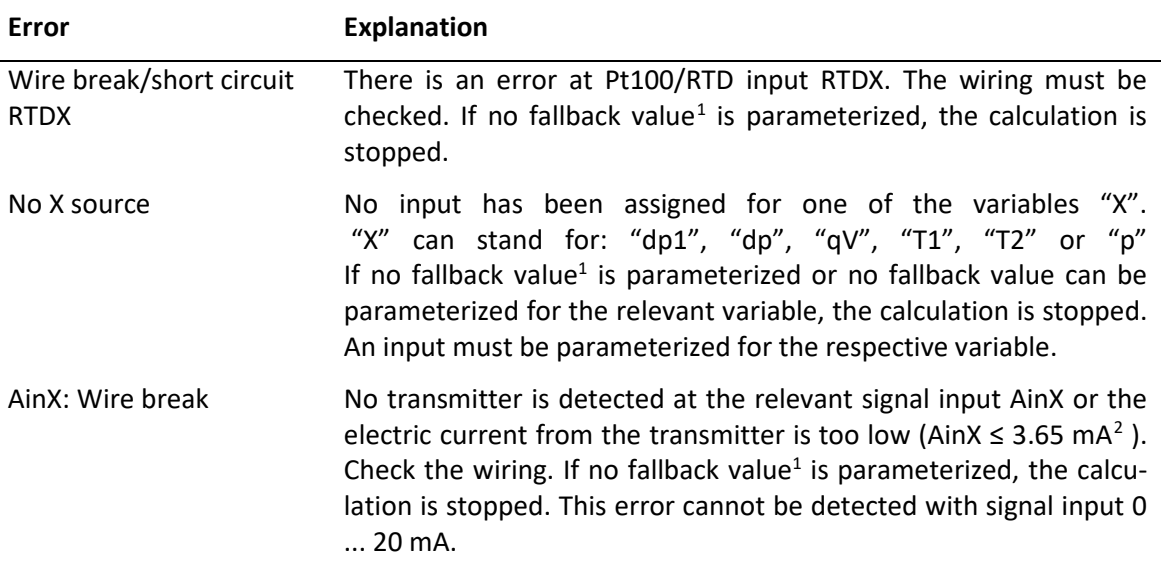

<span id="page-23-4"></span><span id="page-23-2"></span><sup>&</sup>lt;sup>1</sup> Fallback values can be parameterized for the pressure and temperature inputs. This fallback value is then used in the event of a wire break, defect or short-circuit in the relevant sensor.

<span id="page-23-3"></span><sup>&</sup>lt;sup>2</sup> A hysteresis of ±0.02 mA is used.

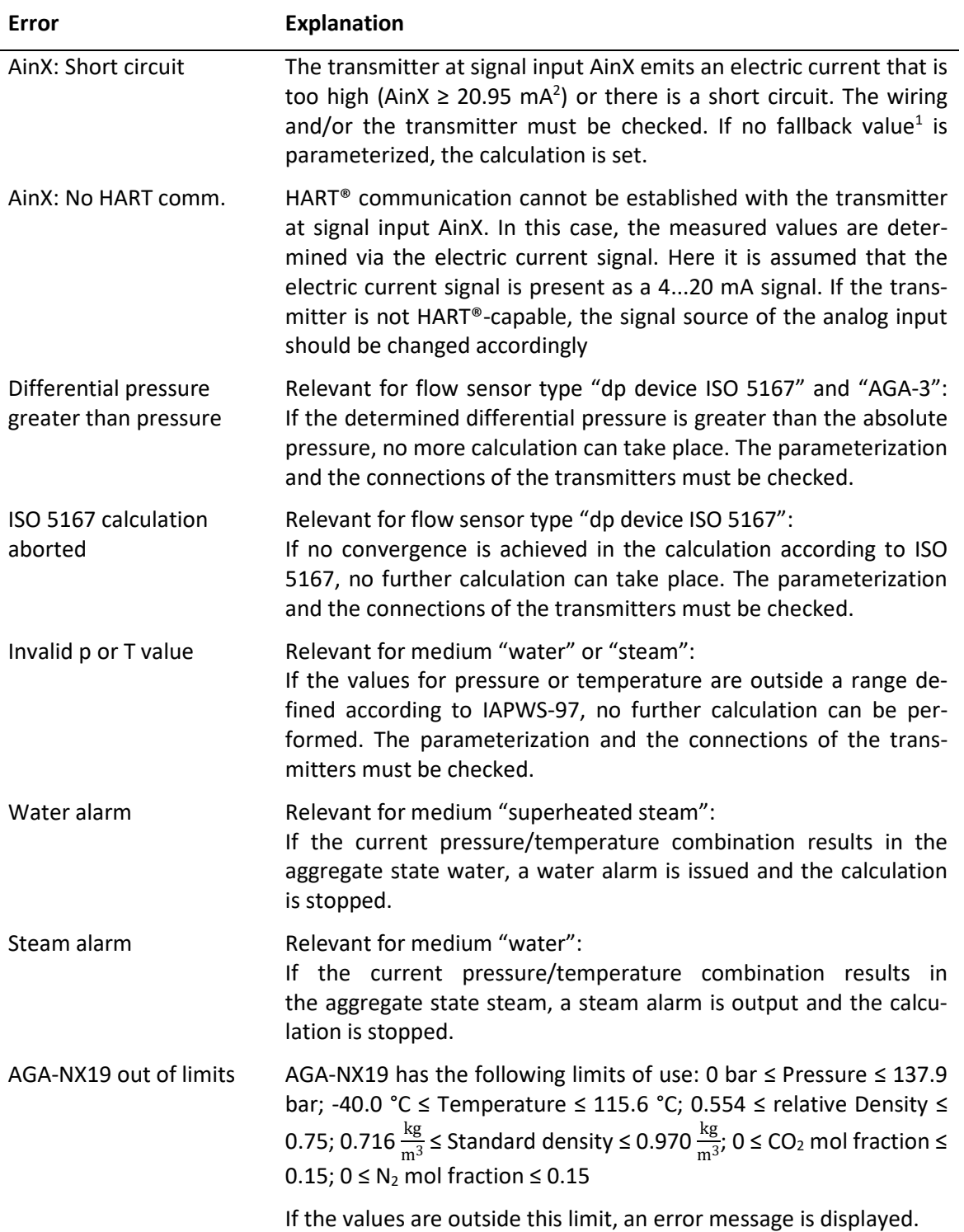

#### **Notes:**

When the calculation is stopped, "nan" is displayed for all calculated values.

Error messages relating to the function extensions are listed separately in the description of these extensions.

## <span id="page-24-0"></span>**7.5 Signaling of errors via the outputs**

Errors are also signaled via the outputs.

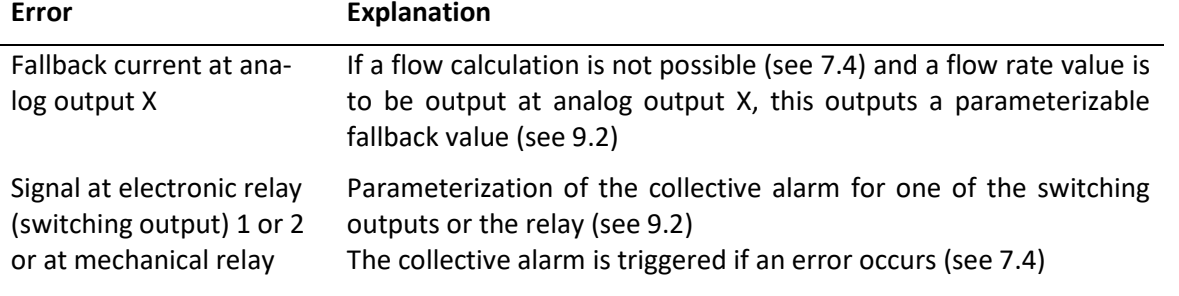

# <span id="page-25-0"></span>**8 Automatic zero-point calibration AccuFlo®Zero**

## <span id="page-25-1"></span>**8.1 Background**

The AccuMind® can control the optional AccuFlo®Zero automatic zero-point calibration.

The AccuMind® continuously monitors the cell temperature of the differential pressure transmitter. If a change in this value is detected that is outside an adjustable limit value, an automatic zero-point calibration is carried out. Similarly, pressure changes in the system are monitored. If no impermissible deviations in cell temperature or system pressure are detected within an adjustable time interval, a zero-point calibration is also carried out after the interval has expired to avoid an impermissible long-term drift. To determine the system pressure, the value for the static pressure transmitted by the differential pressure transmitter is used (if the transmitter measures this value and makes it available via the HART® interface), otherwise the pressure transmitter is used. If no pressure transmitter is present and the differential pressure transmitter does not transmit a pressure value, the pressure value is not monitored.

In AccuMind® the designation "AccuFlo®Zero" is shortened to "Zero" for display reasons.

The AccuMind® can control two differential pressure transmitters ("split-range operation"); in this case, the automatic zero-point calibration is carried out for both transmitters. For the sake of simplicity, only one transmitter is referred to in the following sections, but the information also refers to operation with two transmitters.

"HART" must be selected as the signal source for the differential pressure transmitter.

# <span id="page-25-2"></span>**8.2 Display**

If the Zero functionality is activated in the basic settings, there is an additional display page (see [Fig](#page-26-2)[ure 22\)](#page-26-2). This display page shows the status of the AccuFlo®Zero and also provides two fields for displaying process values. One of these fields is occupied by the digitally read differential pressure of the first differential pressure transmitter ("Ddp1"). If there are two differential pressure transmitters, the second field is filled with the digitally read differential pressure of the second differential pressure transmitter ("Ddp2"). The values "Ddp1" and "Ddp2" always represent the values currently measured by the transmitters; the differential pressure "dp", which is derived from these values and which is frozen during zero-point calibration, is used for the flow calculation. In the basic position, which corresponds to measuring mode, the remaining time until the next zero-point calibration is displayed in the status area (if timer mode is deactivated, the message "Wait for external triggering" appears).

1NDA10CF901

Measuring mode

#### Next zero-point calibration: 8:39:20 h

| $q_{\text{Vn}}$ : 7182.3 Nm <sup>3</sup> /h | T1: 173.8 °C |  |
|---------------------------------------------|--------------|--|
|                                             |              |  |

**Figure 22: Display with information about the AccuFlo®Zero**

## <span id="page-26-2"></span><span id="page-26-0"></span>**8.3 Zero-point calibration procedure**

**Note:** During zero-point calibration, the differential pressure transmitter is not connected to the process. Therefore, no current flow rate can be determined during the adjustment. The input values for differential pressure, pressure and temperature are frozen during the entire calibration process. This means that the display values and the outputs also retain their last status. Counters continue to count constantly and pulse/frequency outputs continue to output the last valid values. It is possible to send a status signal to the control center during calibration (see [8.6\)](#page-29-0).

If only the electric current value output by the dp transmitter is required in the control center (meas-ured by AccuMind® at Ain1), this can also be output directly via Aout1 (see [9.2\)](#page-29-3). The previously measured current value is then frozen during the calibration.

A zero-point calibration is performed after a parameterized duration (in timer mode), in the event of relevant changes in cell temperature or system pressure or following an external trigger. The following table illustrates a zero-point calibration:

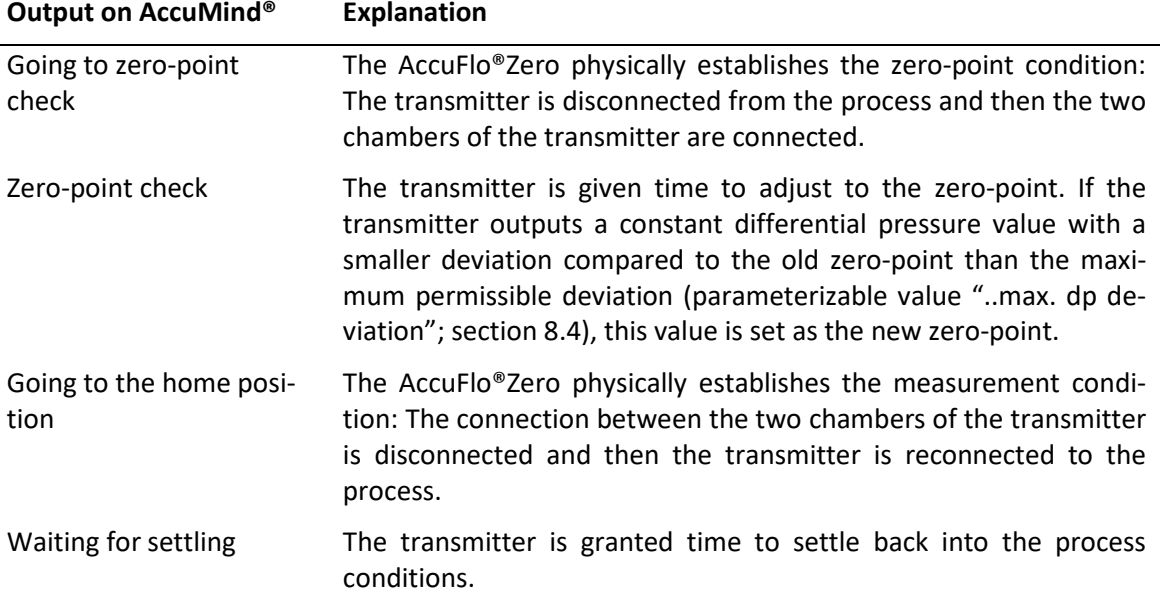

#### <span id="page-26-1"></span>**8.4 Parameterization and manual control**

The Zero menu (see [Figure 23\)](#page-27-0) can be opened from the menu selection (see [6.6\)](#page-20-0). The general operation of the submenus is described in [6.7.](#page-20-1)

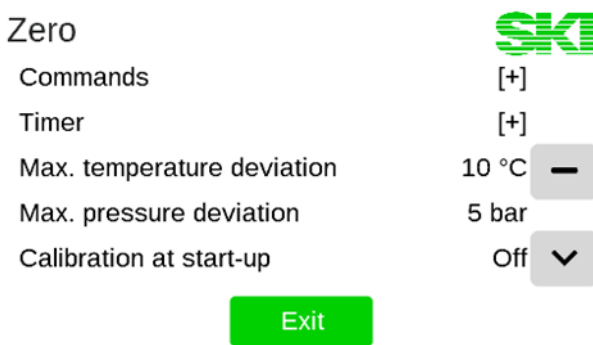

**Figure 23: The Zero menu**

<span id="page-27-0"></span>**Note:** After installation, an initial zero-point calibration must be carried out (see explanation of the "Set zero-point" command in the following table).

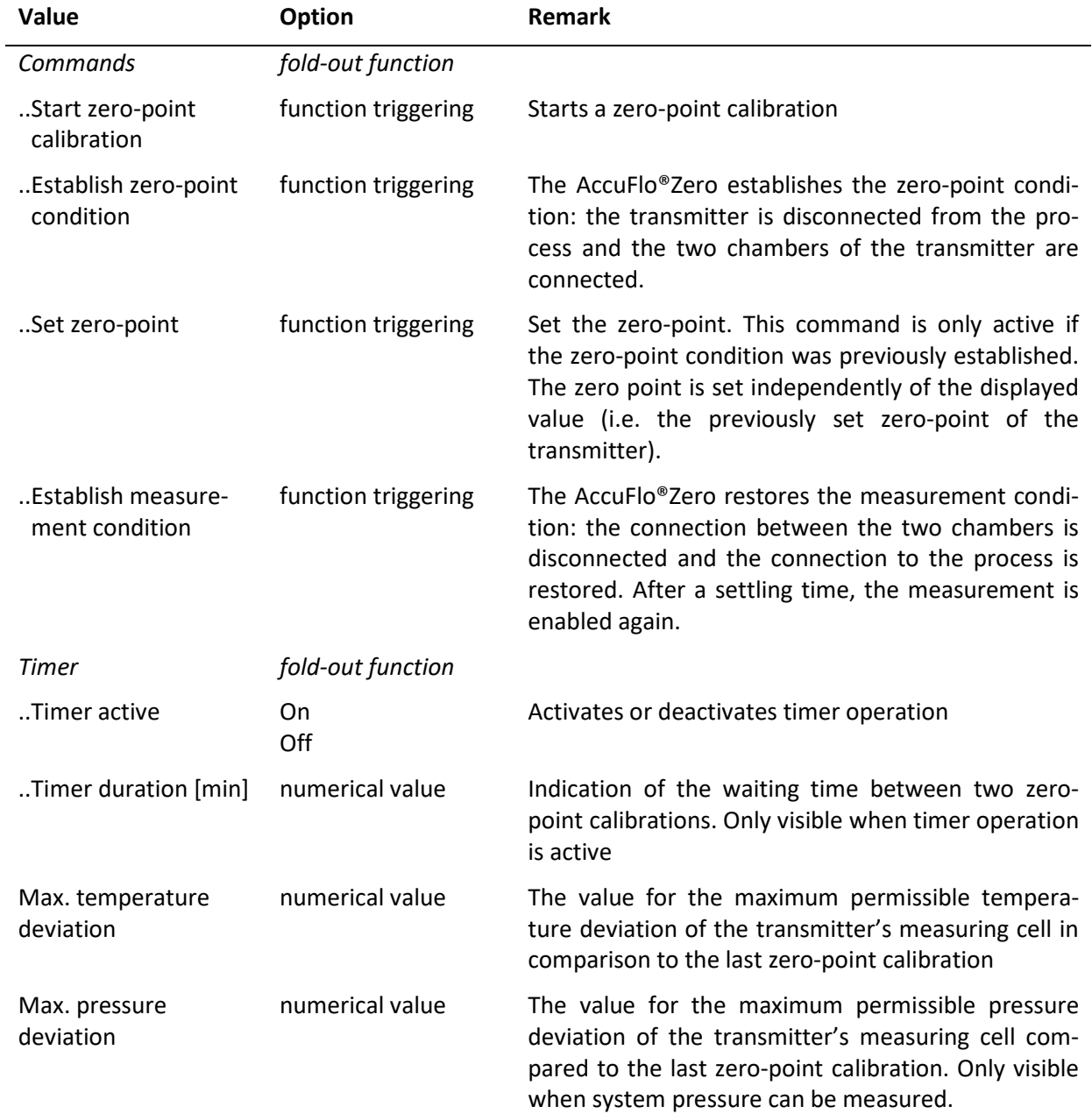

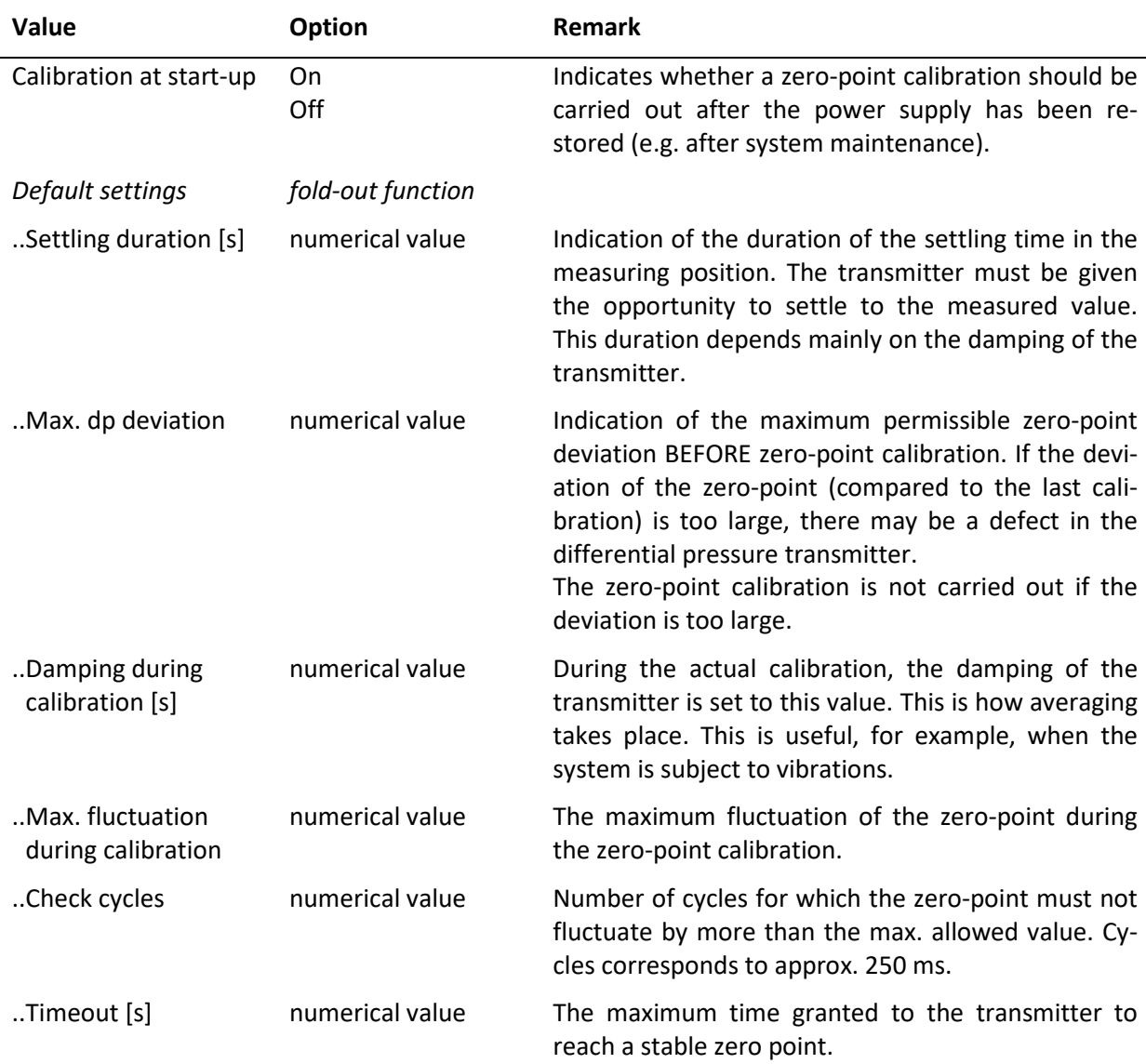

# <span id="page-28-0"></span>**8.5 Error messages on the display**

See also the explanation under [7.2](#page-22-0)

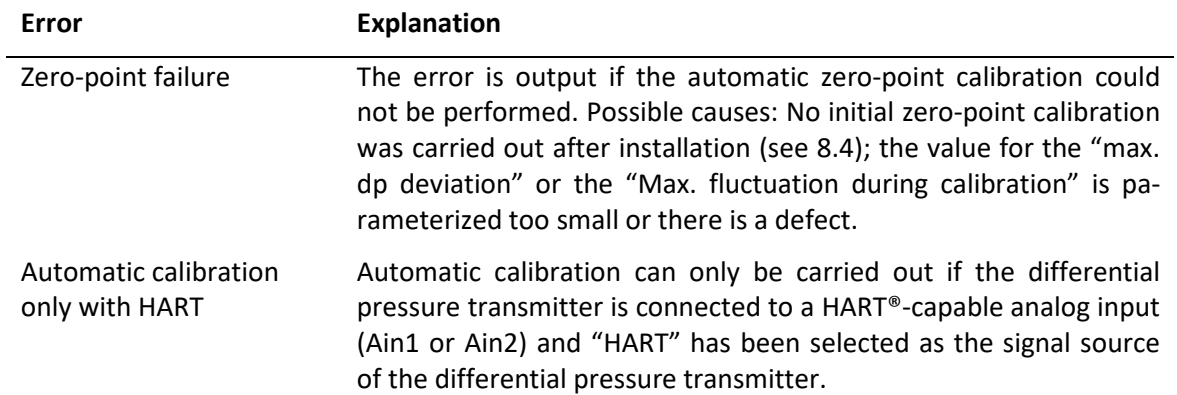

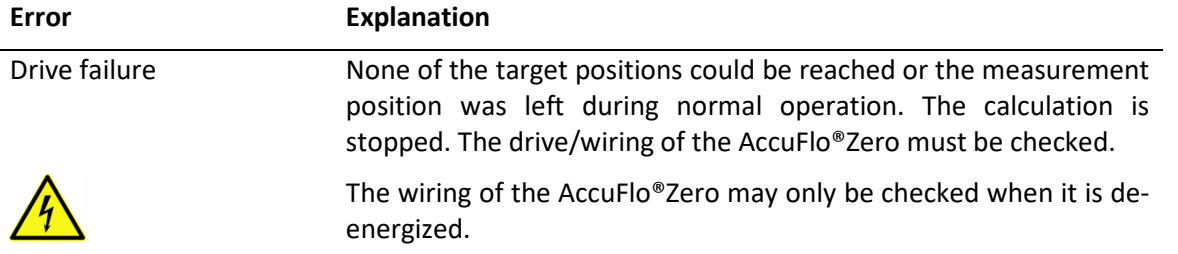

## <span id="page-29-0"></span>**8.6 Signaling to the control center**

The errors listed unde[r 8.5](#page-28-0) will result in the output signals described unde[r 7.5.](#page-24-0)

The AccuMind® can also output signals to the control system via the switching outputs S1/S2. The parameterization of the switching outputs is described in [9.2.](#page-29-3)

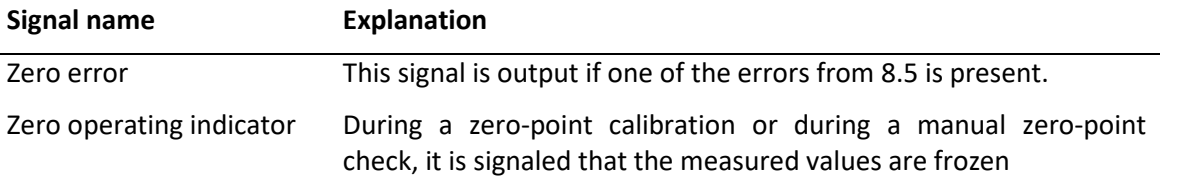

# <span id="page-29-1"></span>**9 Setting the parameters**

The parameters can be displayed and adjusted from the menu selection (see [6.6\)](#page-20-0). The general operation of the submenus is described in [6.7.](#page-20-1) In the following, only the parameterization of the measurement units and the outputs will be discussed, as the values for the input variables and the measuring point design were already entered before delivery and do not usually change. If adjustments are required in this area, the information can be found in the AccuMind® manual. The parameters are set in the "Process setup" submenu.

The digital interfaces are described in the AccuMind manual.

## <span id="page-29-2"></span>**9.1 Units**

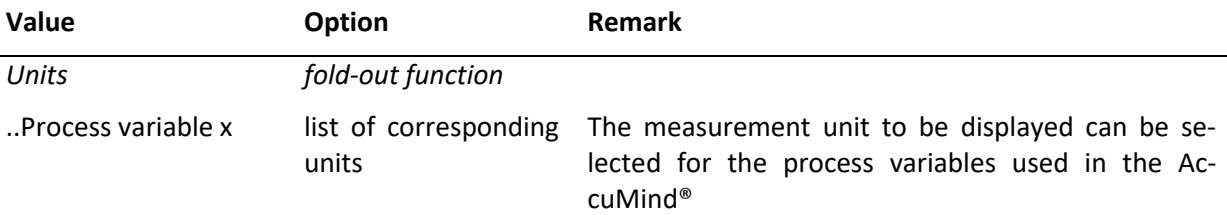

## <span id="page-29-3"></span>**9.2 Outputs**

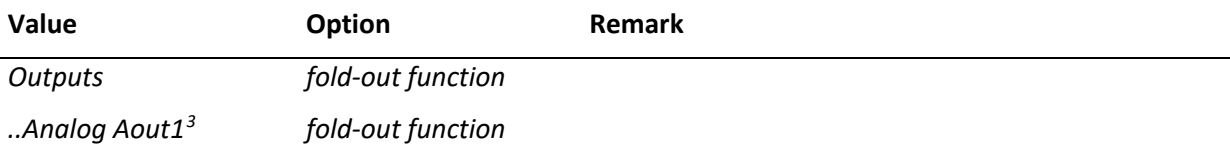

<span id="page-29-4"></span><sup>&</sup>lt;sup>3</sup> The settings for analog output Aout2 must be made in the same way as for Aout1.

<span id="page-30-0"></span>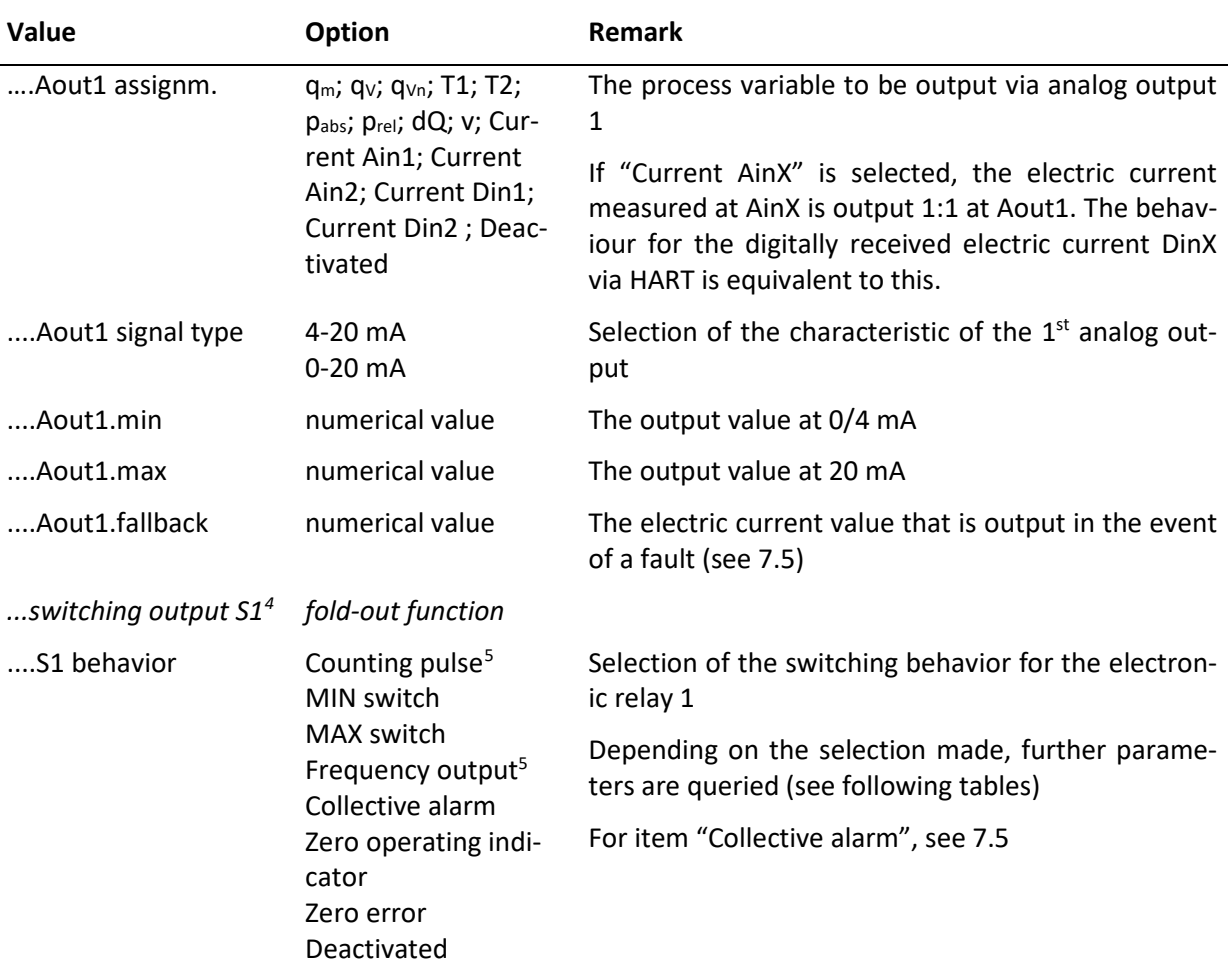

<span id="page-30-1"></span><sup>&</sup>lt;sup>4</sup> The settings for switching output S2 and relay R must be made in the same way as for S1.

<span id="page-30-2"></span><sup>5</sup> No counting pulse and no frequency output can be parameterized for relay R.

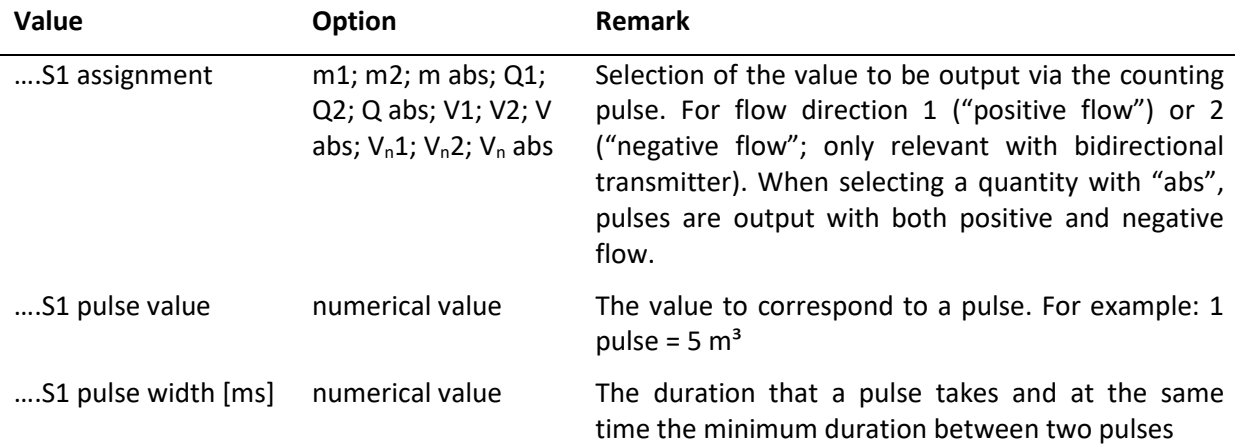

#### *Outputs* **for S1 behavior: Counting puls[e](#page-30-0)**<sup>5</sup>

#### *Outputs* **for S1 behavior: Frequency outpu[t](#page-30-0)**<sup>5</sup>

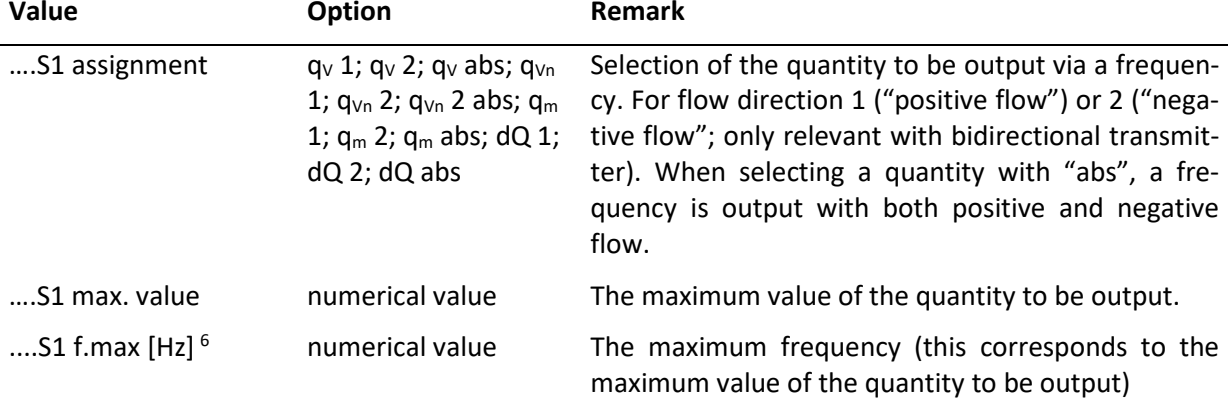

#### *Outputs* **for S1 behavior: MIN/MAX switch**

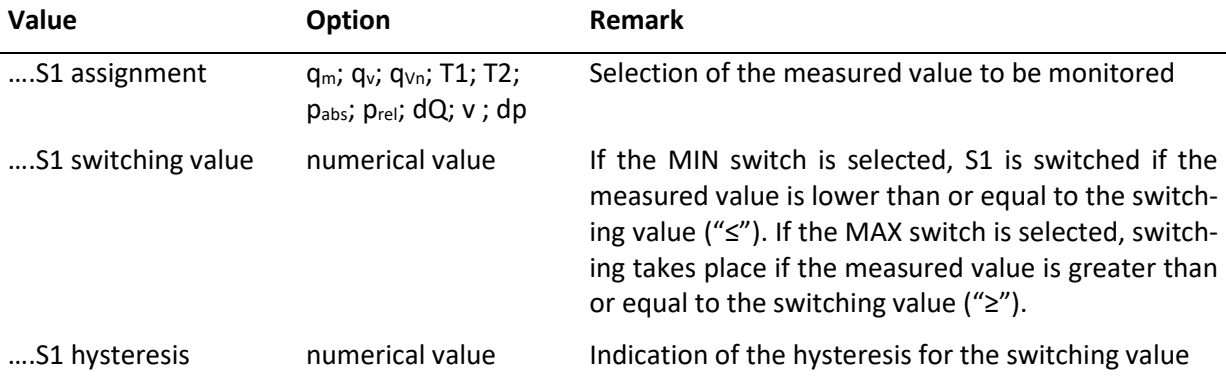

<span id="page-31-0"></span><sup>&</sup>lt;sup>6</sup> A maximum switching frequency of 150 Hz applies for switching output 1 and switching output 2. This must not be exceeded by the process.

#### *Outputs* **for S1 behavior**

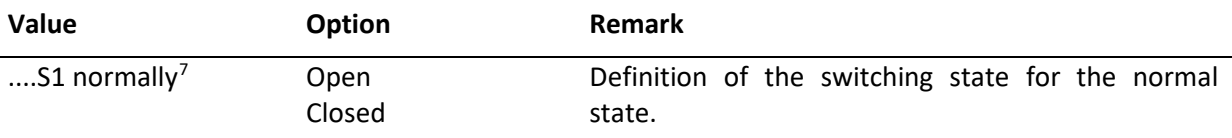

#### <span id="page-32-0"></span>**9.3 Service menu**

The service menu can be opened from the menu selection (see [6.6\)](#page-20-0) can be displayed.

| Service             |               | <b>E</b> Service |            |
|---------------------|---------------|------------------|------------|
| Save config         | Load config   | Language         | Device     |
| Load factory config | Counter reset | Date & Time      | <b>USB</b> |
| Calibration         | Reboot        | Activation       |            |
| n                   |               | r                |            |

**Figure 24: The service menu**

<span id="page-32-1"></span>The following entries can be made in the service menu (see [Figure 24\)](#page-32-1):

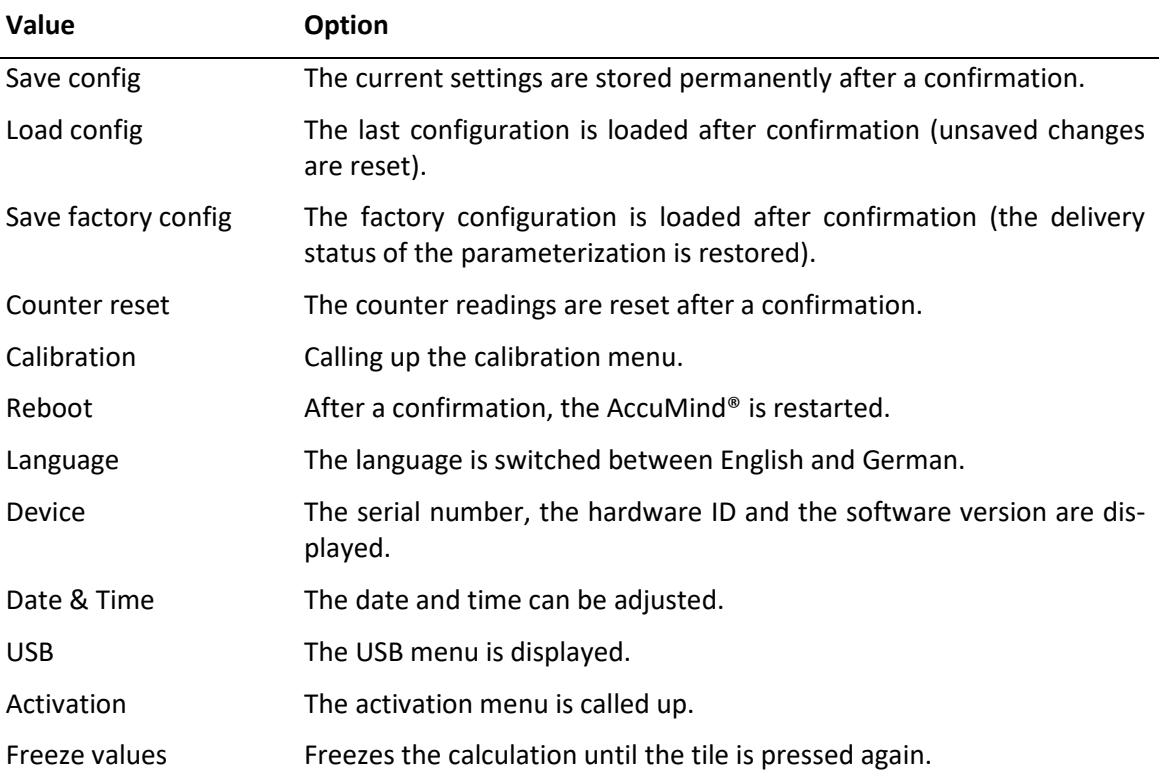

<span id="page-32-2"></span> $7$  There is no normal state setting for relay R. With a voltage-free AccuMind®, the following applies regardless of the parameterization: S1 is open (NO) and S2 is closed (NC).

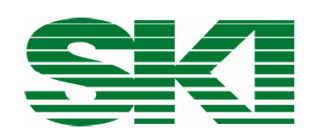

# Konformitätserklärung **Declaration of Conformity** Déclaration de conformité

#### Wir, die Firma We, the company

Nous, la société

# S.K.I. Schlegel und Kremer Industrieautomation GmbH

#### Hanns-Martin-Schleyer-Straße 22, 41199 Mönchengladbach, Germany

#### erklären in alleiniger Verantwortung, dass das Produkt

declare with full responsibility that the product déclarons sous notre seule responsabilité que le produit

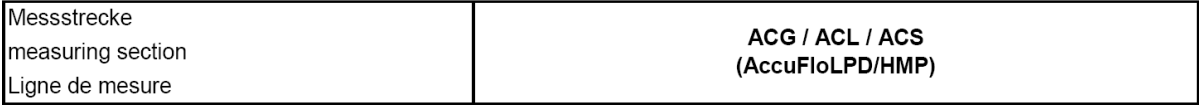

#### auf das sich diese Erklärung bezieht, mit folgender Richtlinie und Norm übereinstimmt:

which this declaration applies to, suits directive and standard:

qui fait objet de cette déclaration, est conforme à la directive et norme:

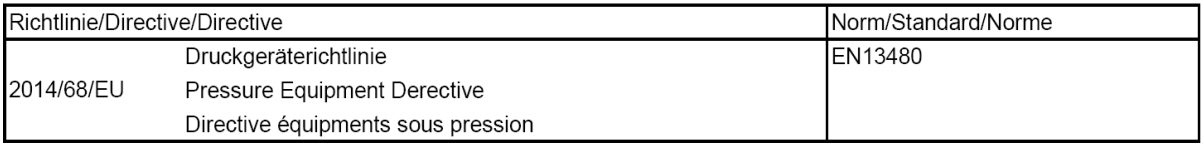

Bei maximalem Betriebsdruck unter 0,5 bar in Anlehnung an Art. 4.3 der Richtlinie 2014/68/EU.

Since the maximum operating pressure is below 0,5 bar similar to article 4 (3) of directive 2014/68/EU.

En cas de pression de service maximale inférieures á 0,5 bar, en référence á l'article 4 (3) de la directive 2014/68/EU.

Die Kennzeichnung des Geräts enthält folgende Angabe: The equipment name plates contain the following information:

La plaque signalétique de l'euqipement contient,

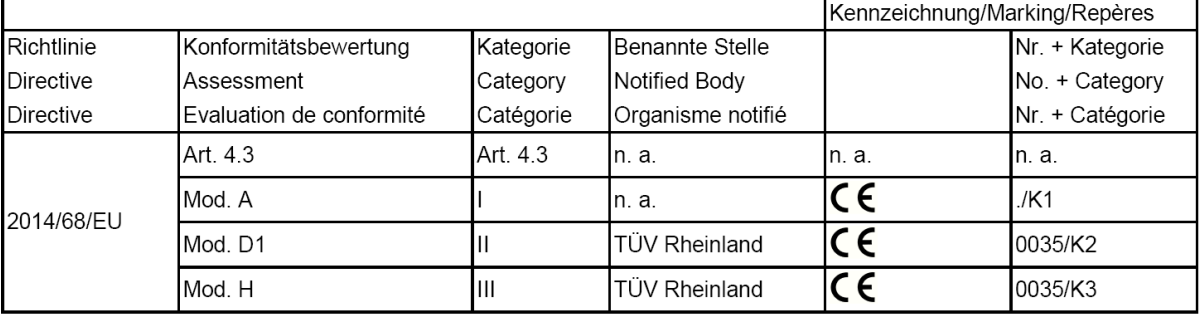

Mönchengladbach, den 18.10.2016

(Gerald Papperitz, QMB)

S.K.I. Schlegel & Kremer Industrieautomation GmbH

P.O. Box 41 01 31 D-41241 Mönchengladbach Germany

Hanns-Martin-Schleyer-Str. 22 D-41199 Mönchengladbach Germany

Tel: +49 (0) 2166/62317-0 Web: www.ski-gmbh.com E-mail: info@ski-gmbh.com

Trademarks and logos are the property of their owners. Subject to technical changes. Illustrations may include optional components.

BA-AccuFloHMP-KA-en-2409